### 取扱説明書 LTRSU01Tool

発行日 2023 年 07 月 07 日 Ver. 1.12

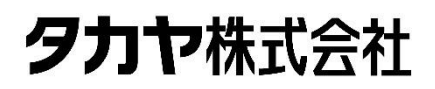

マニュアル番号:TDR-MNL-LTRSU01Tool-112

### はじめに

このたびは、弊社製品をご利用いただき、誠にありがとうございます。 本製品を安全に正しくご使用いただくため、本書をよく読み、いつでも参照できるよう、手近な所に保 管してください。

### LTRSU01Tool バージョンアップ履歴

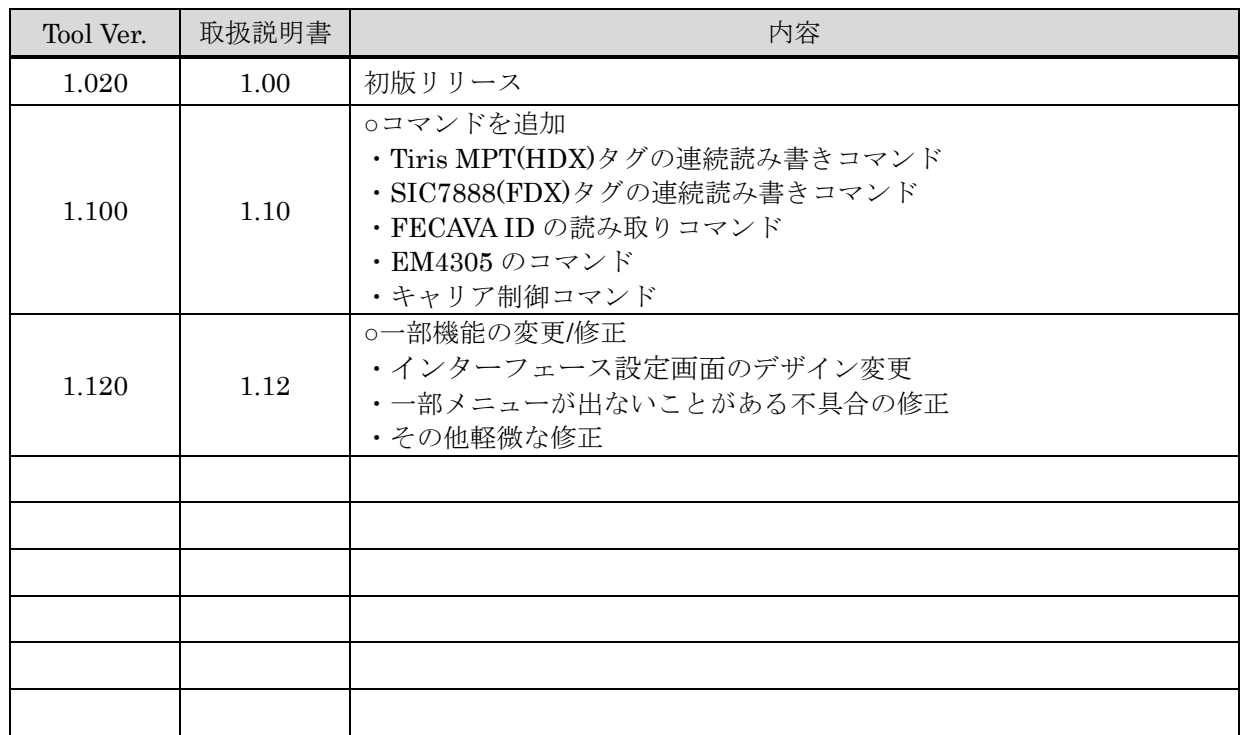

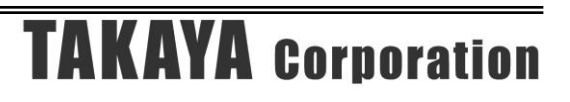

### ソフトウエア使用許諾契約書

本契約は、お客様(個人・法人を問いません)とタカヤ株式会社との間の契約です。 お客様は、本ソフトウエアをコンピュータにインストールする、または複製する、またはコンピュータ にインストールされた本ソフトウエアを使用することで本契約に同意されたものとみなされます。 本契約に同意頂けない場合は、本製品(コンピュータプログラム、CD-ROM などの製品媒体、付帯ド キュメント、その他一切のもの)を当社あてにご返却下さい。また本ソフトウエアをネットワーク経由 でダウンロードして入手した場合は、入手したファイルをコンピュータから削除してください。

第1条 使用権の許諾

- 1) お客様は本契約への同意を前提にライセンス数に制限無く本ソフトウエアを使用することができ ます。
- 2)お客様は本契約書の添付を条件に本ソフトウエアを第三者に対し無償で配布することができます。

第 2 条 追加許諾条項

本ソフトウエアを定められた目的に従って使用した結果、作成された各種のファイルは、お客様の著作 物となります。

第 3 条 著作権

- 1)本ソフトウエアに関する著作権、特許権、商標権、ノウハウおよびその他すべての知的財産権は、 当社に帰属することとします。
- 2)お客様は、本ソフトウエアに付された著作権表示等の注釈を削除または改変してはならないものと します。
- 3)本契約は、本契約に明示された場合を除き、本ソフトウエアに関する何らかの権利をお客様に許諾 あるいは譲渡するものではありません。

第 4 条 禁止事項

- 1) コンピュータプログラムのリバースエンジニアリング、逆コンパイルまたは逆アセンブルを行うこ と。また、これらの方法やその他の方法でソースコードの解読を試みること。
- 2)本ソフトウエアの一部またはすべてを変更すること。また、二次的著作物を作成すること。
- 3)本ソフトウエアの販売、営利目的での配布を行うこと。

第 5 条 無保証

- 1)当社は、本ソフトウエアがお客様の特定目的のために適当であること、有用であること、本ソフト ウエアに瑕疵がないこと、その他本ソフトウエアに関していかなる保証もいたしません。
- 2)当社は、本ソフトウエアが第三者の知的財産権その他の権利を侵害していないことを一切保証しま せん。お客様は、お客様ご自身の判断と責任により本ソフトウエアをご使用になるものとします。
- 3)本ソフトウエアや関連するすべての資料は、事前の通知なしに改良、変更することがあります。

第 6 条 免責

当社は、いかなる場合においても、本ソフトウエアの使用または使用不能から生ずるいかなる損害(事 業利益の損害、事業の中断、事業情報の損失、またはその他金銭的損害)に関して、一切責任を負いま せん。

第7条 サポート お客様が本ソフトウエアに関するサポートをご希望になる場合は、当社 RF 事業部までお問合せくださ い。

連絡先 〒108-0074 東京都港区高輪 2-16-45 高輪中山ビル タカヤ株式会社 事業開発本部 RF 事業部 E-MAIL: rfid@takaya.co.jp

第 8 条 契約の解除

お客様が本使用許諾契約に違反した場合、当社は本使用許諾契約を解除することができます。その場合、 お客様は本ソフトウエアの使用を中止し、プログラムをコンピュータからアンインストールし、本製品 を当社へ返却するものとします。また、本ソフトウエアをネットワーク経由でダウンロードして入手し た場合は、入手したファイルをコンピュータから削除してください。

(2023年7月 版)

### 目次

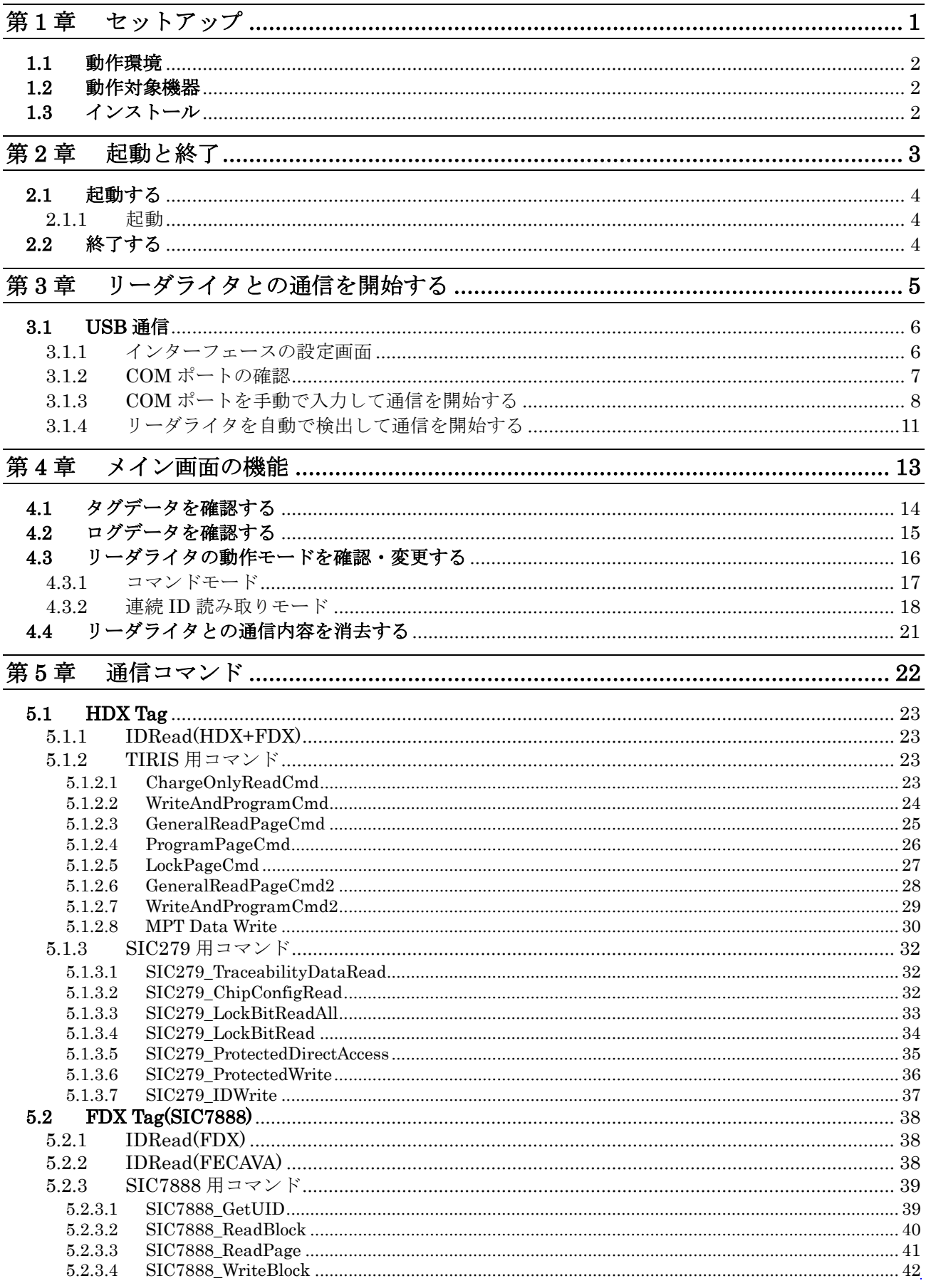

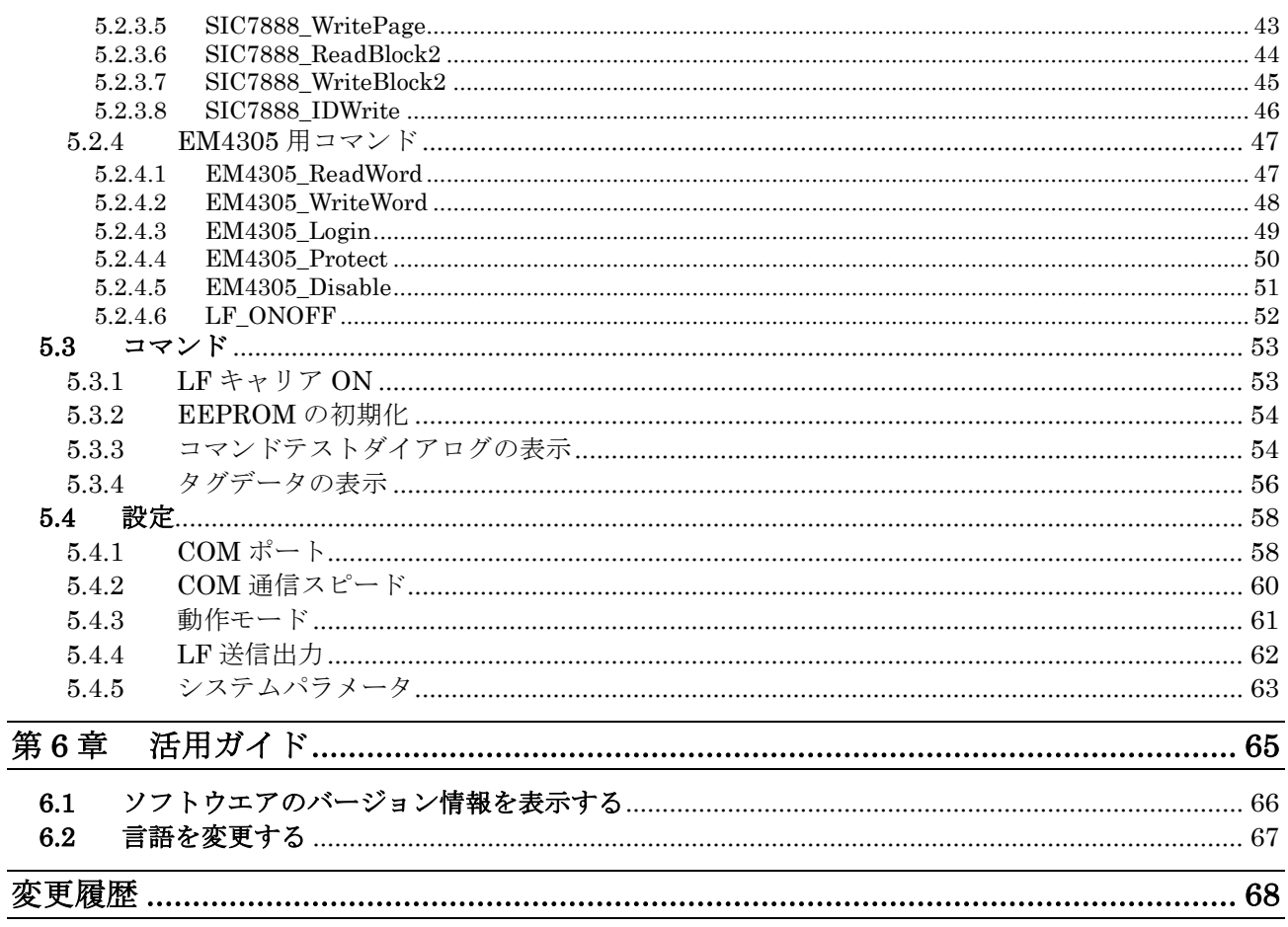

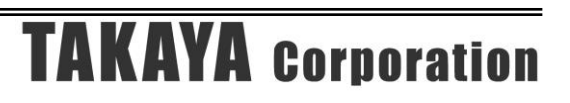

### <span id="page-7-0"></span>第1章セットアップ

本章では、本ソフトウエアのセットアップ手順を説明します。

### <span id="page-8-0"></span>1.1 動作環境

セットアップを始める前に、お使いになっているパソコンの動作環境をご確認ください。 本ソフトウエアを快適にご使用いただくためには、以下の環境を満たしている必要があります。

推奨 CPU :Intel® Core™2 Duo 1.6GHz 相当以上 推奨メモリ :2GB 以上 推奨ハードディスクドライブ :空き容量 10GB 以上 OS : Windows® 7 32/64bit 版 Windows® 8.1 32/64nit 版 Windows® 10 32/64bit 版 Windows® 11

### <span id="page-8-1"></span>1.2 動作対象機器

LTR-SU01

### <span id="page-8-2"></span>1.3 インストール

本ソフトウエア「LTRSU01Tool.exe」ファイルを適当なフォルダにコピーして実行ください

### <span id="page-9-0"></span>第2章起動と終了

本章では、本ソフトウエアの起動方法と終了方法を説明します。

### <span id="page-10-0"></span>2.1 起動する

本ソフトウエアの起動方法を説明します。

<span id="page-10-1"></span>2.1.1 起動

実行ファイル(LTRSU01Tool.exe)をダブルクリックすると「LTRSU01Tool」が起動します。 起動すると次の画面が表示されます。

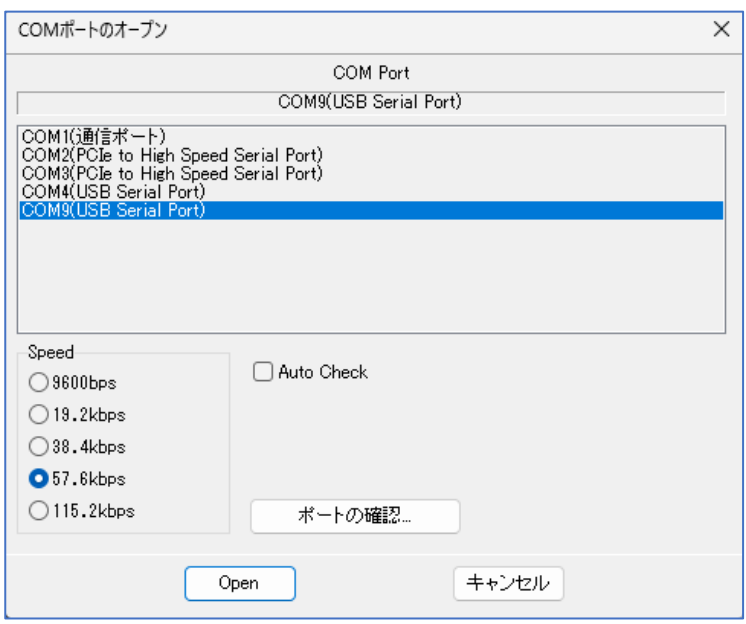

### <span id="page-10-2"></span>2.2 終了する

メニューバーの[ファイル(F)] – [終了(X)]をクリックすると「LTRSU01Tool」が終了します。

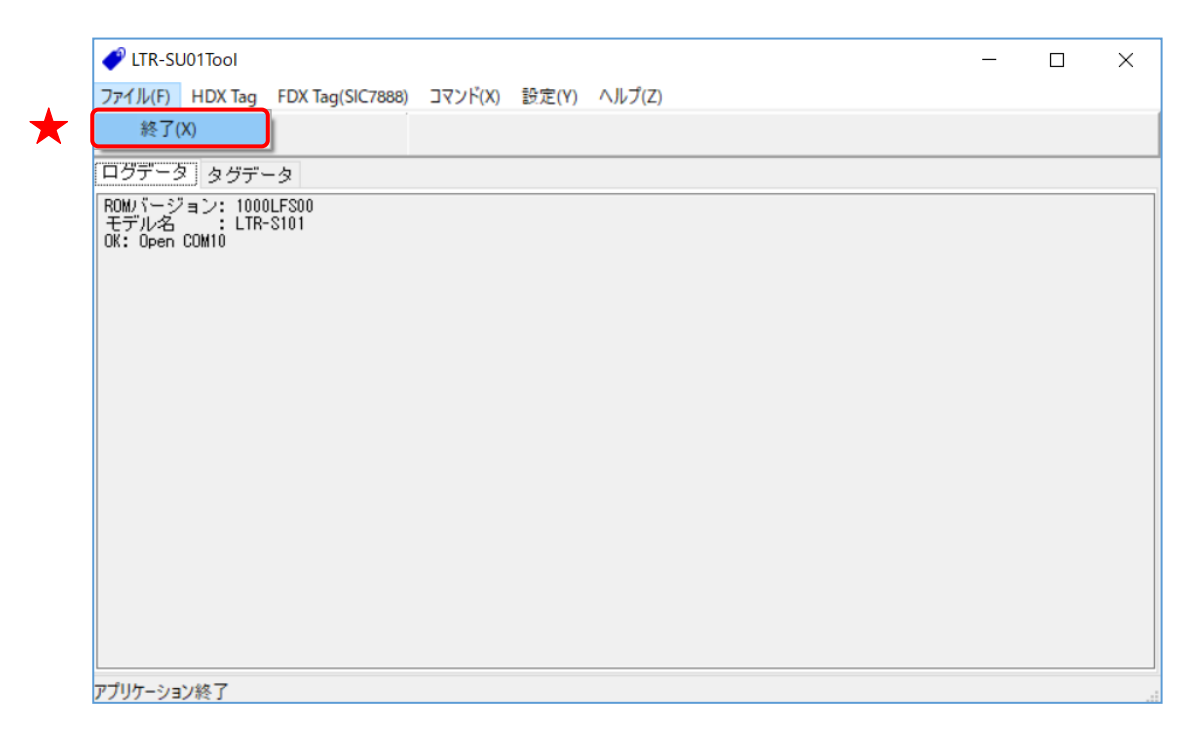

### <span id="page-11-0"></span>第3章リーダライタとの通信を開始する

本章では、リーダライタとの通信を開始する方法について説明します。

### <span id="page-12-0"></span>3.1 USB 通信

<span id="page-12-1"></span>3.1.1 インターフェースの設定画面

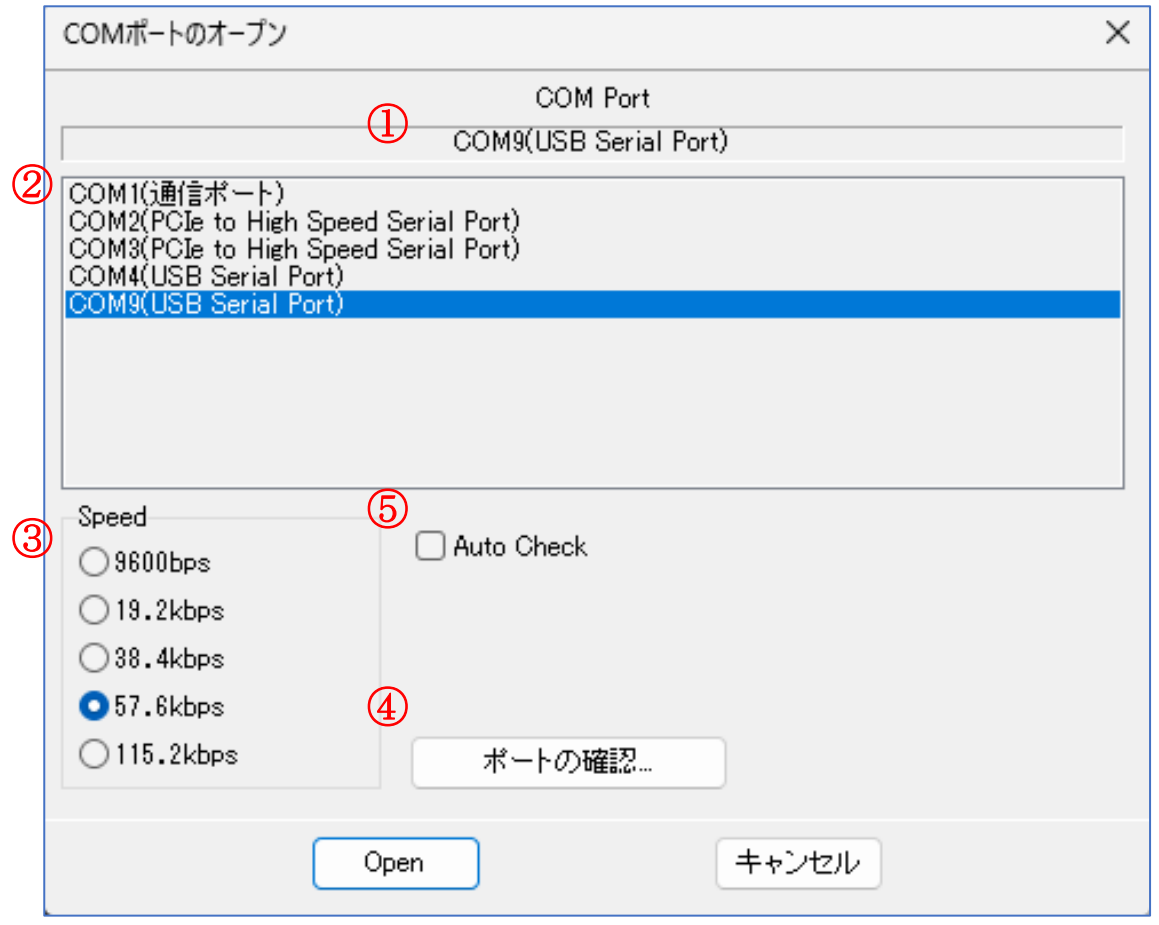

①選択されている COM ポート

現在、選択されている COM ポートの情報が表示されます。

②COM ポート一覧

パソコン内で認識されている COM ポートの一覧です。 リーダライタの接続された COM ポートを一覧から選択します。

③通信スピード

リーダライタと通信する際の通信スピードを選択します。

④ポートの確認

Windows のデバイスマネージャを起動します。

⑤自動チェック

リーダライタを自動で検出して通信を開始します。

<span id="page-13-0"></span>3.1.2 COM ポートの確認

COM ポート(USB ドライバのインストールによって仮想的に割り当てられた COM ポートを含 む)をデバイスマネージャから確認します。 デバイスマネージャは、インターフェース設定画面(シリアルインターフェース)上の「ポートの確 認]ボタンをクリックすることで起動します。 また、エクスプローラーから[PC] – [プロパティ] – [デバイスマネージャ]として起動することもで きます。

次の画面では、[ポート(COM と LPT)] – [USB Serial Port(COM10)]より、COM ポートの 9 番が 割り当てられていることが確認できます。

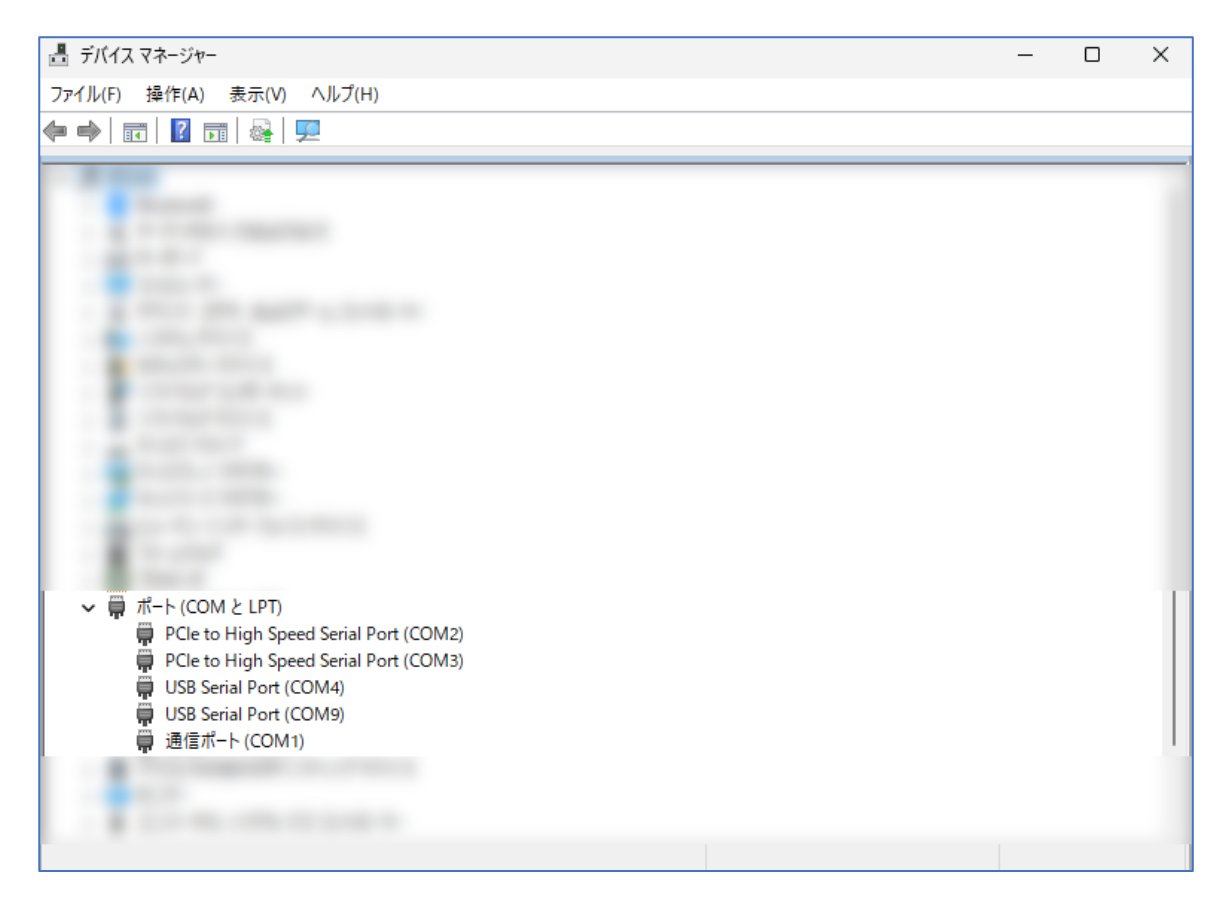

<span id="page-14-0"></span>3.1.3 COM ポートを手動で入力して通信を開始する

リーダライタとの通信に使用する COM ポートとリーダライタの通信スピードが分かっている場合 には、それぞれを手動で入力してリーダライタとの通信を開始します。

COM ポート:10、通信スピード:57.6kbps で通信を開始する場合には、次の画面のように入力し て[開く]ボタンをクリックします。

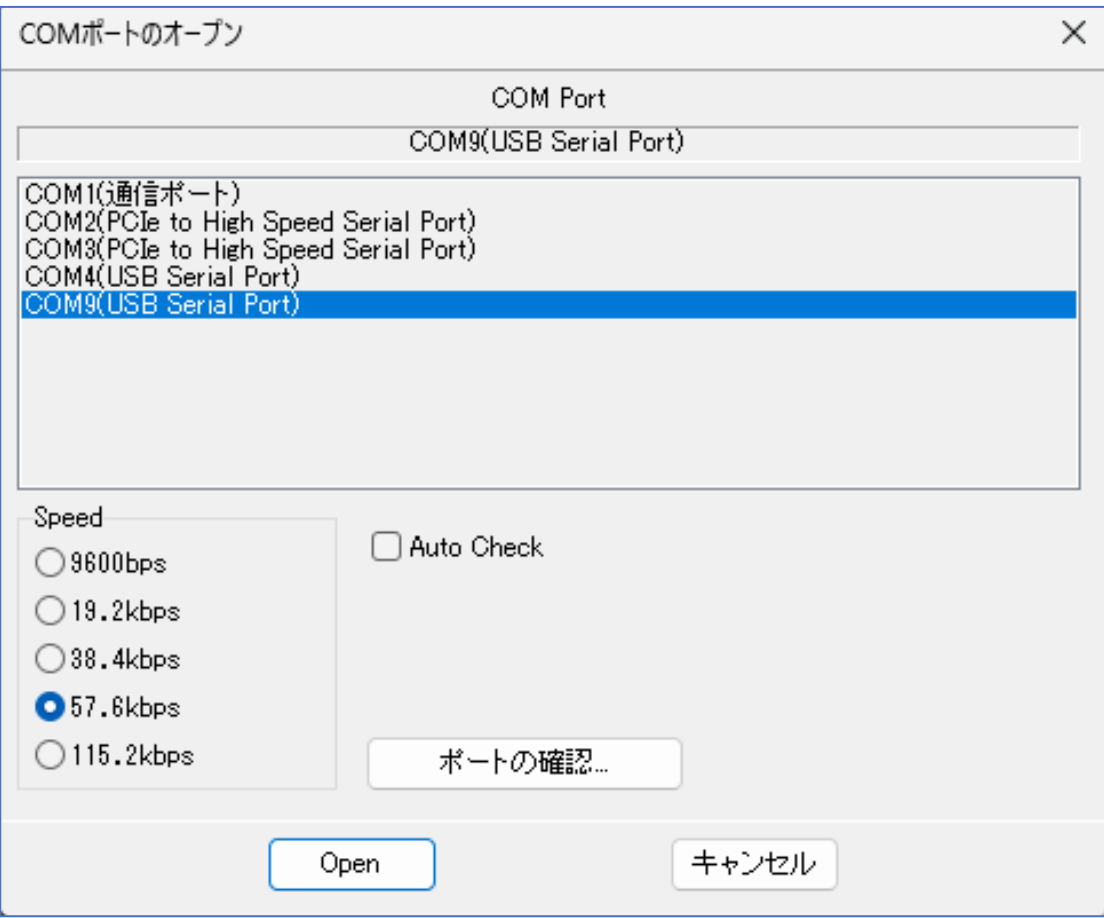

- COM ポート一覧 「COM9」を選択します。 現在選択されている COM ポートの表示が「COM9」となります。
- 通信スピード 「57.6kbps」を選択します。
- 自動チェック チェックを外します。
- ※ 自動チェック チェックが入っている場合は、手動入力された内容は無効となり、「3.1.4 [リーダライタを自動](#page-17-0) [で検出して通信を開始する」](#page-17-0)に記載された自動検出処理が優先して行われます。

リーダライタとの通信が正常に開始された場合は、次の画面のように表示されます。 COMポートのオープンに成功し、リーダライタのROM バージョンの読み取りが行われています。

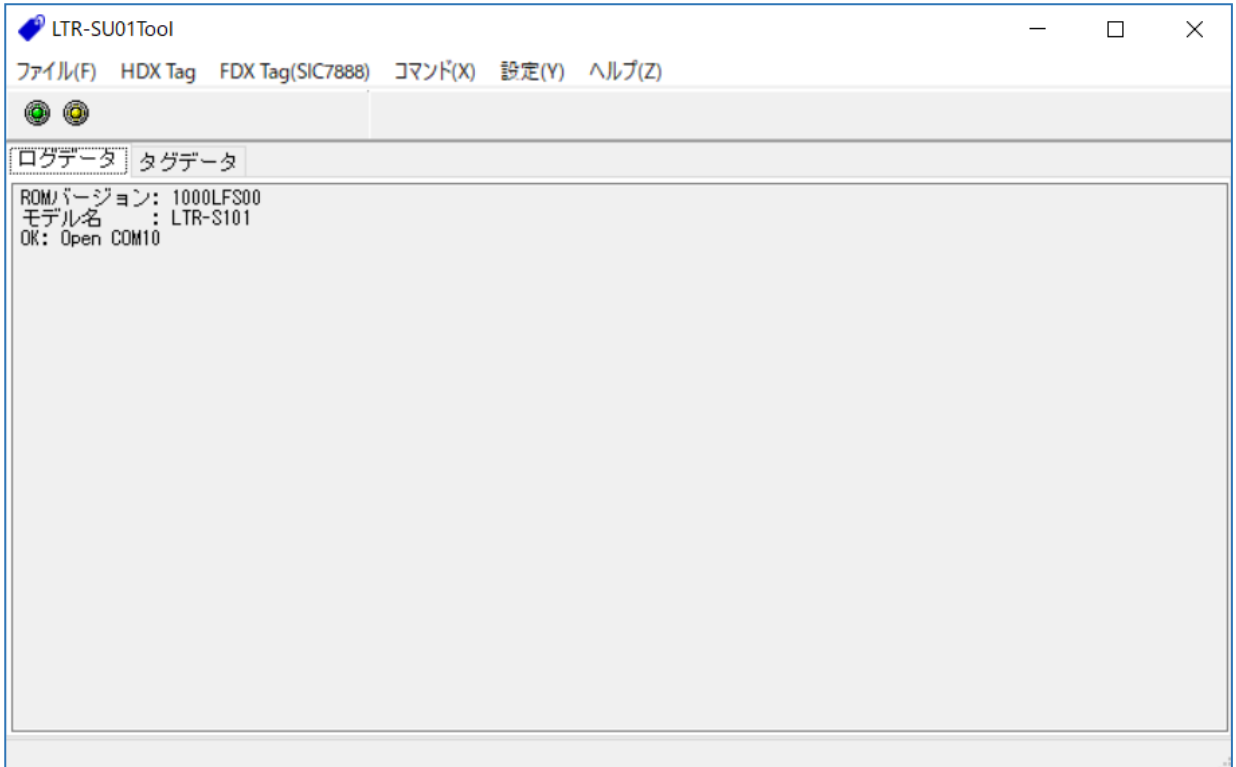

COM ポートのオープンに失敗した場合は、次の画面のように表示されます。 リーダライタとの通信に使用する COM ポート番号を再度確認ください。

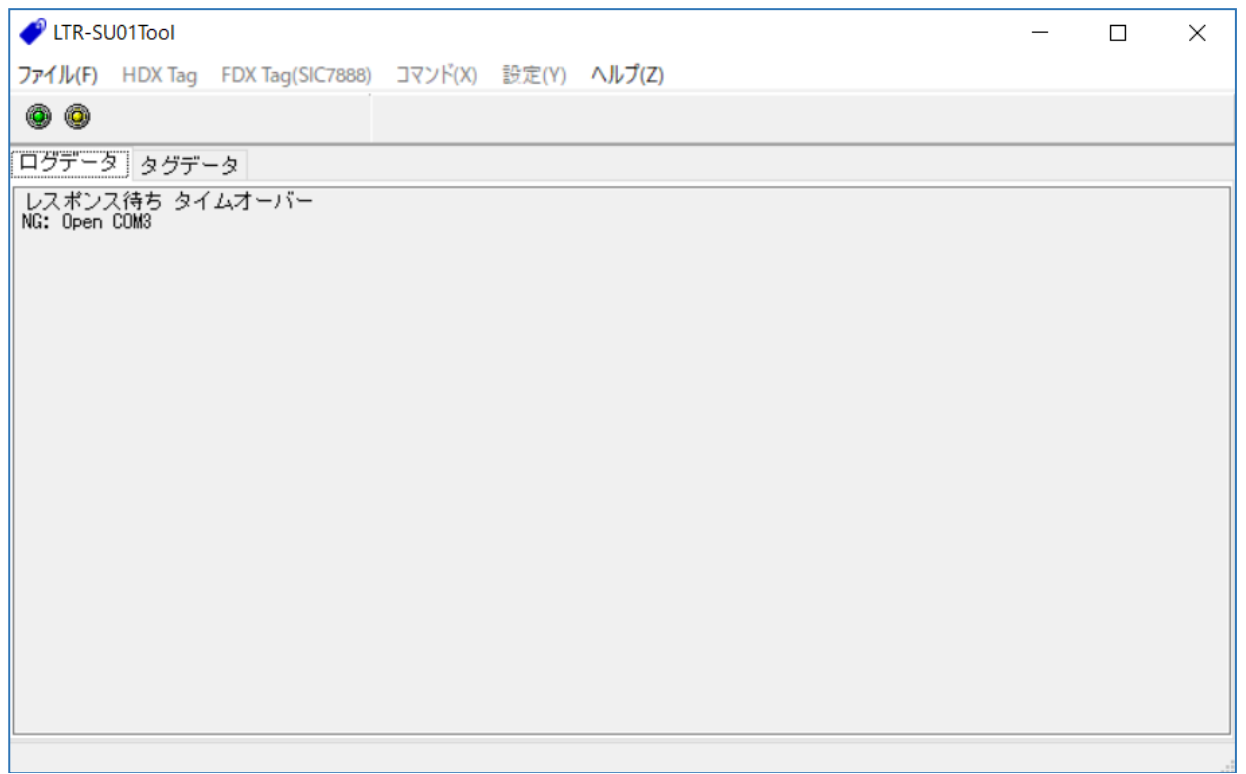

リーダライタとの通信スピードが異なっていた場合は、次の画面のように表示されます。 通信スピードを変更して再試行するか、または「3.1.4 [リーダライタを自動で検出して通信を開始](#page-17-0) [する」](#page-17-0)を参照してリーダライタの自動検出を行ってください。

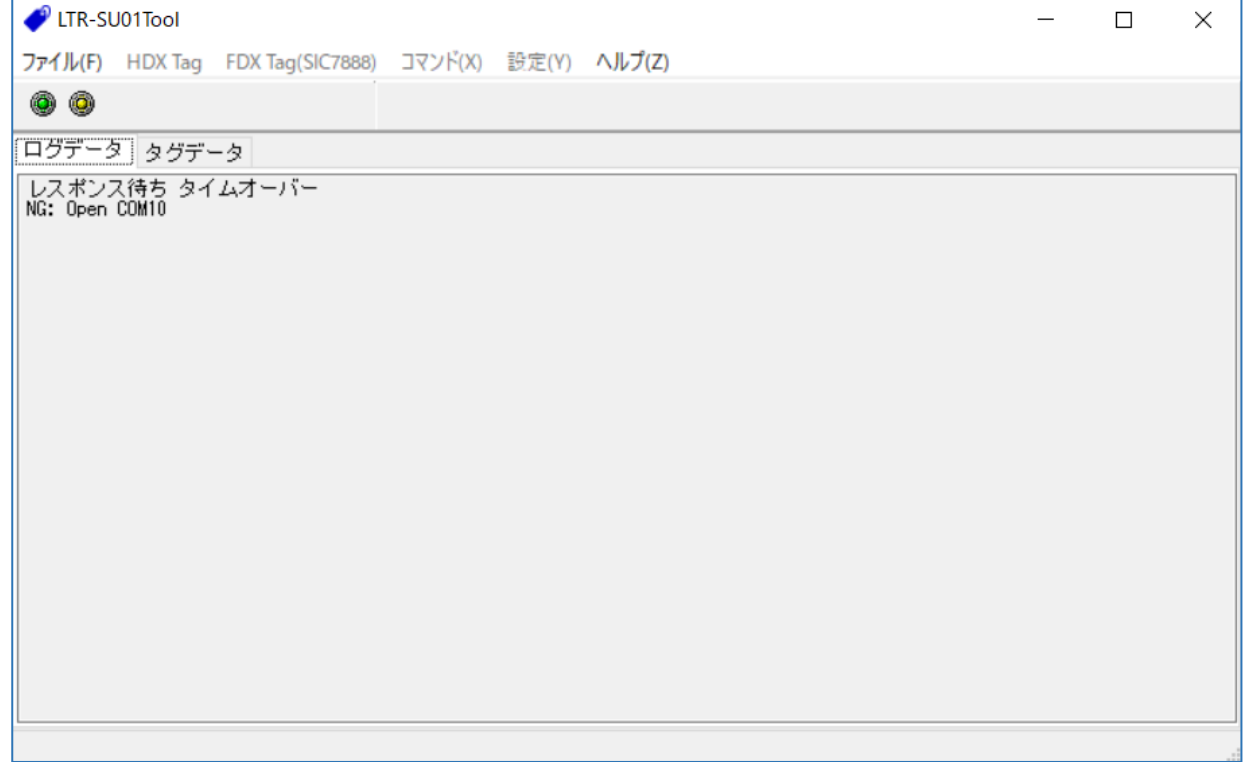

<span id="page-17-0"></span>3.1.4 リーダライタを自動で検出して通信を開始する

リーダライタとの通信に使用する COM ポート、またはリーダライタの通信スピードが分からない 場合には、リーダライタの自動チェックを行ってください。 自動チェックにチェックを入れて[開く]ボタンをクリックすることでリーダライタの自動検出処理 が実行されます。

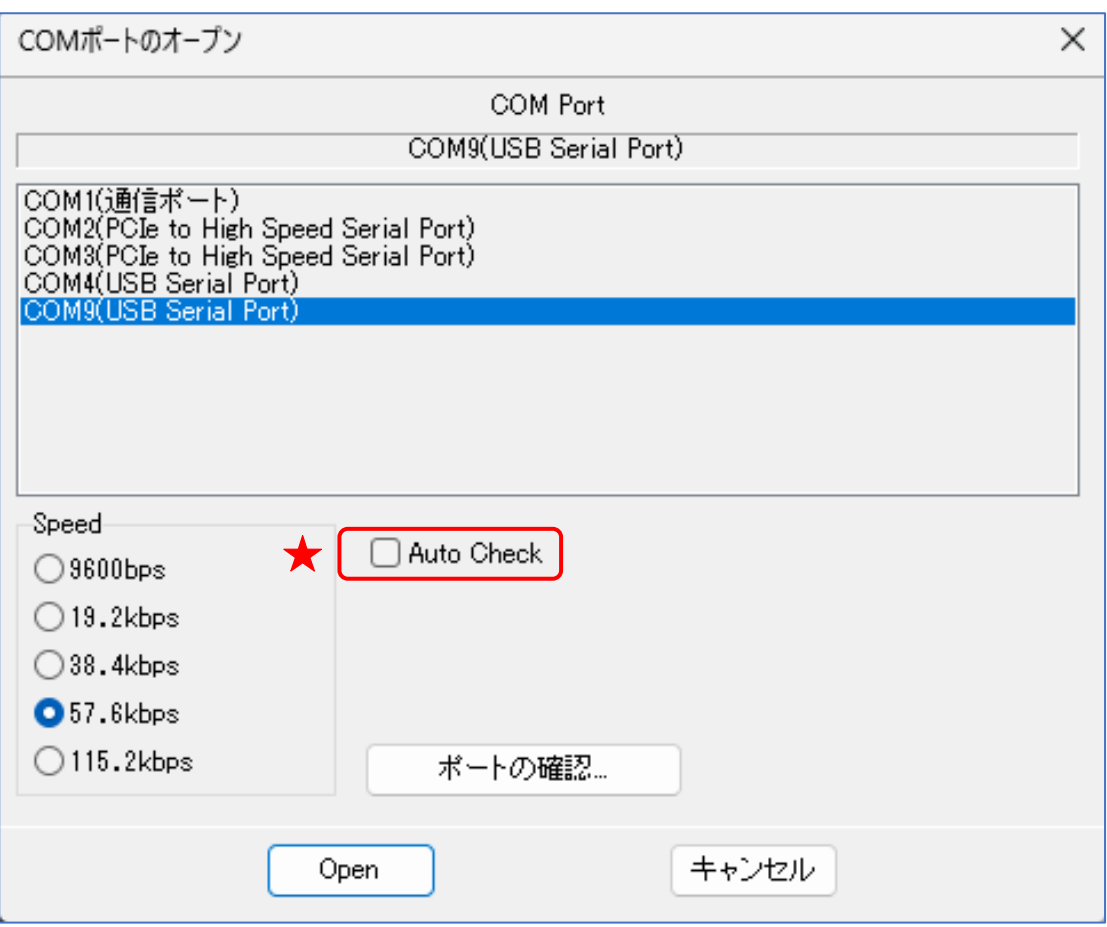

- $\bullet$  COM ポート一覧 任意の COM ポートを選択します。 自動検出を実施する場合、ここで選択された値は無視されます。 (どの値を選択しても動作に変わりありません)
- 通信スピード 任意の通信スピードを選択します。 自動検出を実施する場合、ここで選択された値は無視されます。 (どの値を選択しても動作に変わりありません)
- Auto Check チェックします。

リーダライタの自動検出処理は、パソコン内で認識されている COM ポートを順次検査しながらリ ーダライタとの通信に使用する COM ポートを自動で探索・検出します。

パソコン内で COM1/COM3/COM4 が認識されている場合には、「COM1:通信スピード 9600bps で確認」→「COM1:通信スピード 19200bps で確認」→「COM1:通信スピード 38400bps で確 認」→「COM1:通信スピード 57600bps で確認」→「COM1:通信スピード 115200bps で確認」 →「COM3: 通信スピード 9600bps で確認」、、、のように検査を行い、正しい組み合わせが見つか るまで繰り返します。

正しい組み合わせが見つかった場合は、その時点で検査処理を中止してリーダライタとの通信を開 始します。

リーダライタの自動検出処理が正常に終了すると次の画面のように表示されます。

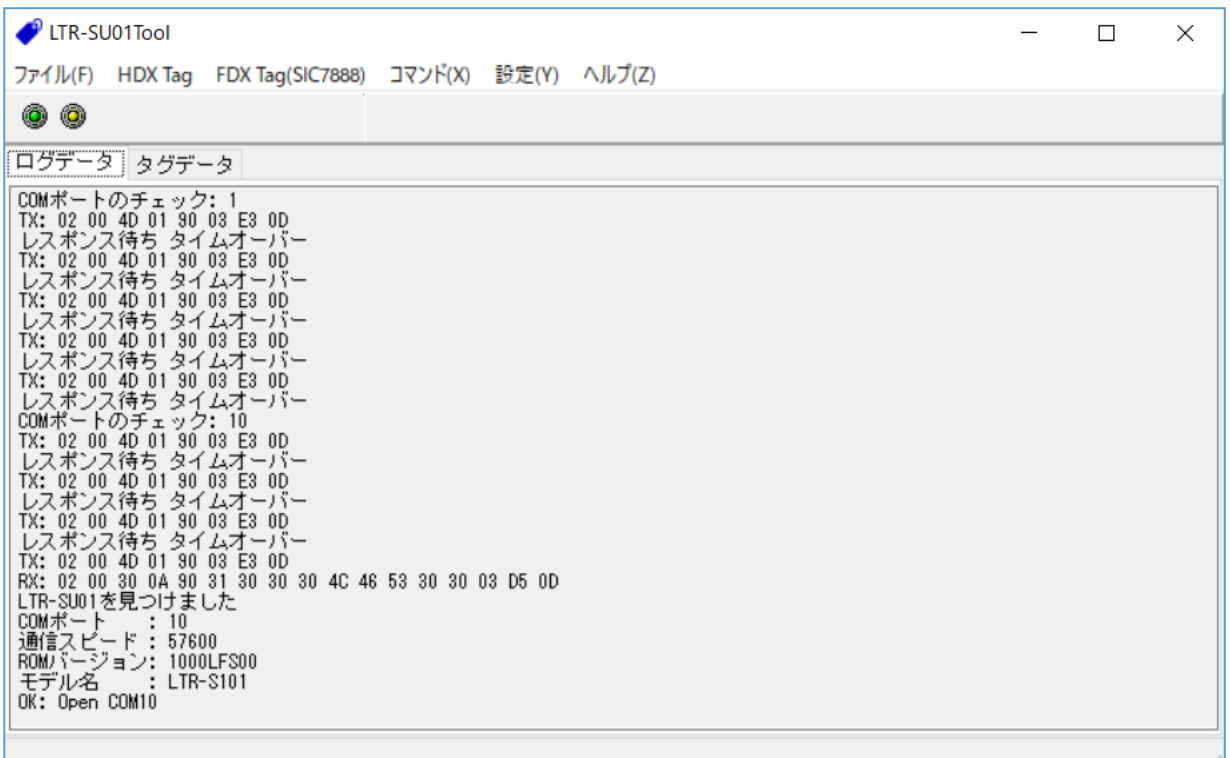

### <span id="page-19-0"></span>第4章メイン画面の機能

本章では、メイン画面に含まれる機能と操作方法について説明します。

### <span id="page-20-0"></span>4.1 タグデータを確認する

[タグデータ]ページは、リーダライタ動作モードがコマンドモード以外(連続 ID 読み取りモード) に設定されている場合に更新されます。

(リーダライタから受信したデータを表示します)

次の画面は、連続 ID 読み取りモードで読み取った RF タグのデータが表示されている様子を示し ます。

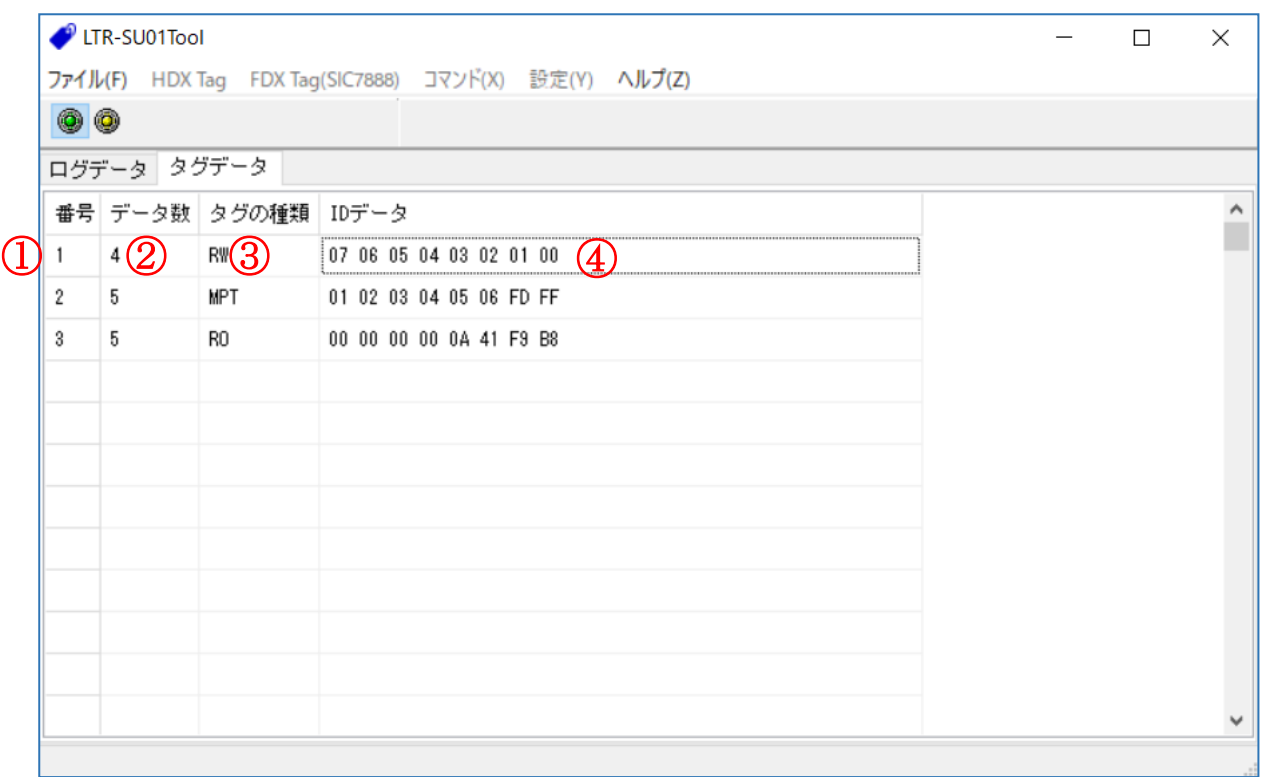

#### ① 番号

一覧内の行番号が表示されます。

② データ数

データを受信した回数が表示されます。

③ タグの種別

リーダライタから受信したデータの中から、RF タグの種別を判別した結果が表示されます。 例)RO(ReadOnly タグ)、RW(Read/Write タグ)、MPT(MultiPageTransponder)

④ ID データ

リーダライタから受信したデータの中から、RF タグの ID 部分を抜き出した結果が表示されま す。(リーダライタからの受信データを 16 進文字列に変換した結果を MSB から表示します)

例) 0xE0 0x04 0x01 0x00 0x03 0x1E 0xE2 0x01 の 8 バイトを受信 → 01E21E03000104E0

### <span id="page-21-0"></span>4.2 ログデータを確認する

[ログデータ]ページには、リーダライタとの通信ログが表示されます。

表示形式: [種別][データ]

種別:

TX : 本ソフトウエアからリーダライタへ送信されたコマンドを示します。 RX : 本ソフトウエアがリーダライタから受信したコマンドを示します。 Tag Type : タグ種別を示します。 Data : 読み取った ID データを示します。

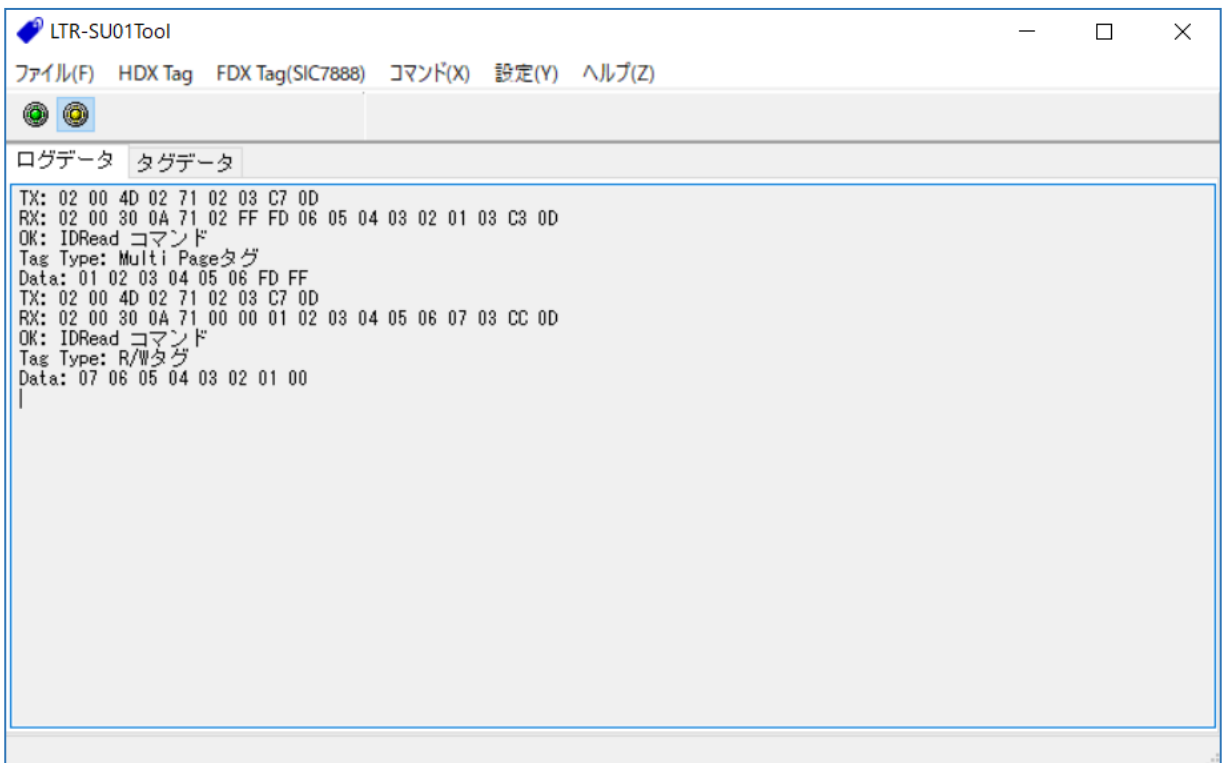

### <span id="page-22-0"></span>4.3 リーダライタの動作モードを確認・変更する

ボタン操作によってリーダライタの動作モードを変更することが出来ます。

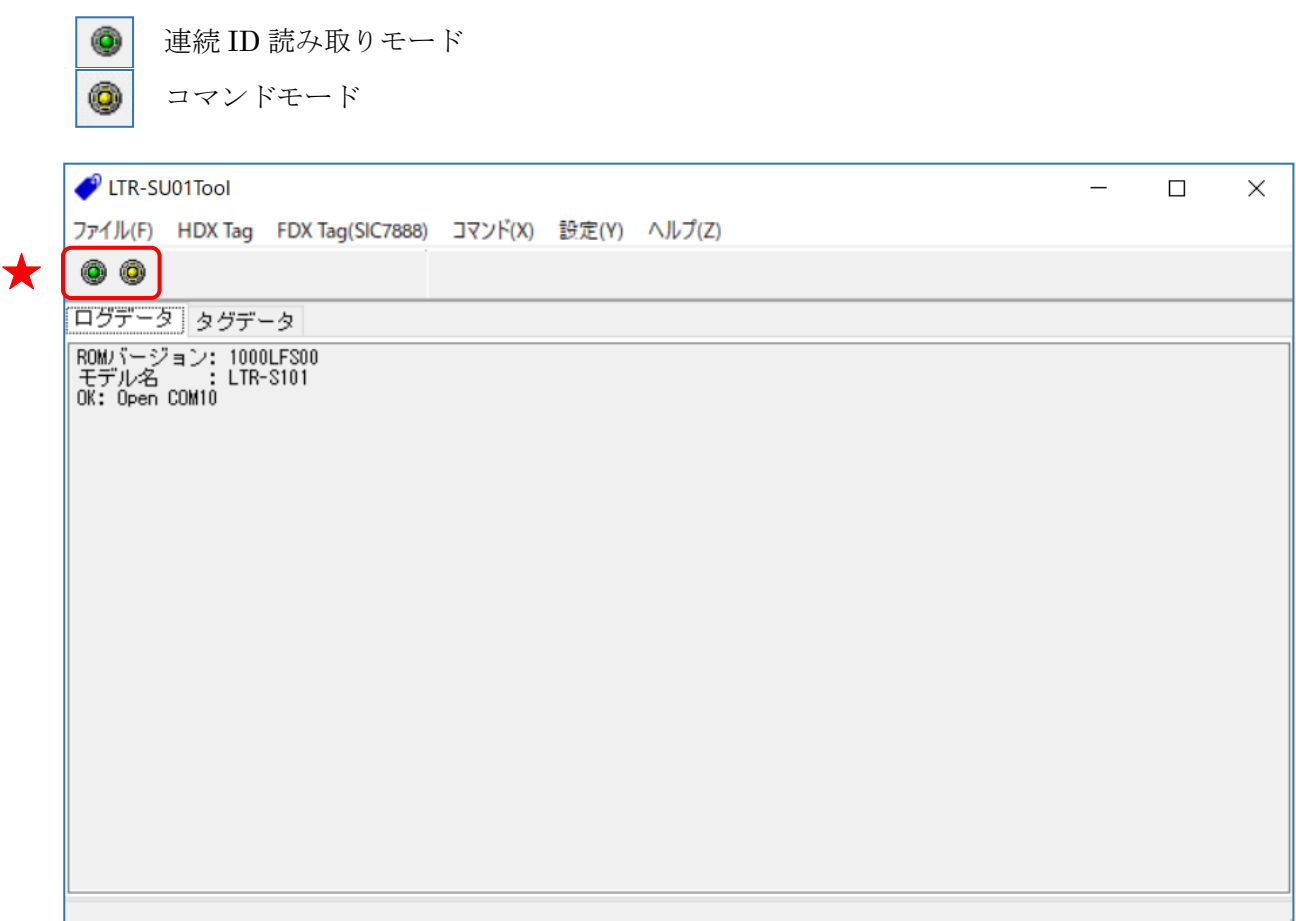

- コマンドモード リーダライタ動作モードをコマンドモードへ変更します。 詳細については「4.3.1 [コマンドモード」](#page-23-0)を参照ください。
- 連続 ID 読み取りモード リーダライタ動作モードを連続 ID 読み取りモードへ変更します。 詳細については「4.3.2 連続 ID [読み取りモード」](#page-24-0)を参照ください。

<span id="page-23-0"></span>4.3.1 コマンドモード

リーダライタ動作モード「コマンドモード」について説明します。

コマンドモードは、上位アプリケーションからのコマンド指示によってリーダライタを制御する場 合に使用する動作モードです。

コマンドモードに設定されたリーダライタは、上位アプリケーションからのコマンド指示を受ける まで何も処理を行わずに待機します。

画面上の ● ボタンをクリックするとリーダライタは「コマンドモード」へ遷移します。

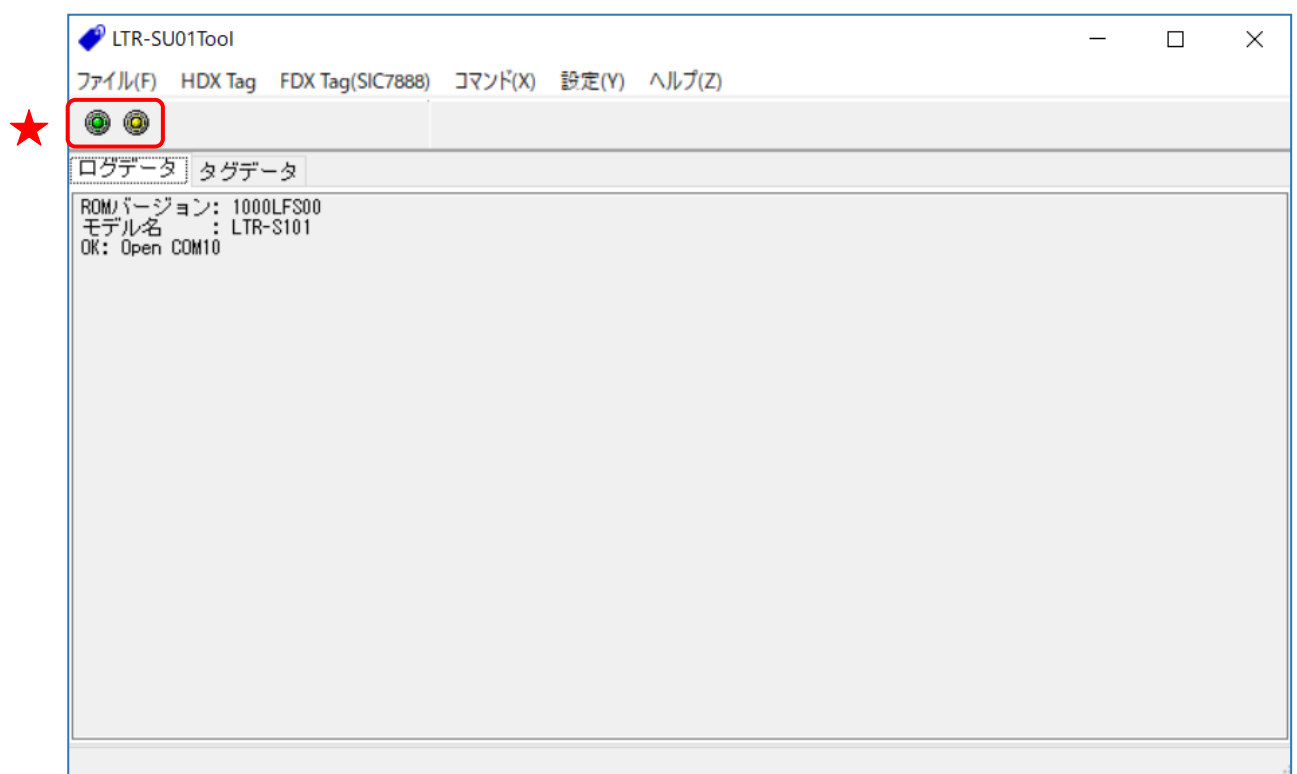

<span id="page-24-0"></span>4.3.2 連続 ID 読み取りモード

★

リーダライタ動作モード「連続 ID 読み取りモード」について説明します。

連続 ID 読み取りモードは、上位アプリケーションからのコマンド指示を受けることなく、リーダ ライタが自動的に RF タグの ID を読み取る動作モードです。

連続 ID 読み取りモードに設定されたリーダライタは、アンテナの交信範囲内に滞在する RF タグ の ID を自動的に読み取り、読み取り結果を上位アプリケーションへ送信します。 読み取り処理をリーダライタ内部で完結するため、上位アプリケーションからのコマンド送信に要 するオーバヘッドがなく、高速な読み取り処理が可能となります。

画面上の ボタンをクリックするとリーダライタは「連続 ID 読み取りモード」へ遷移します。

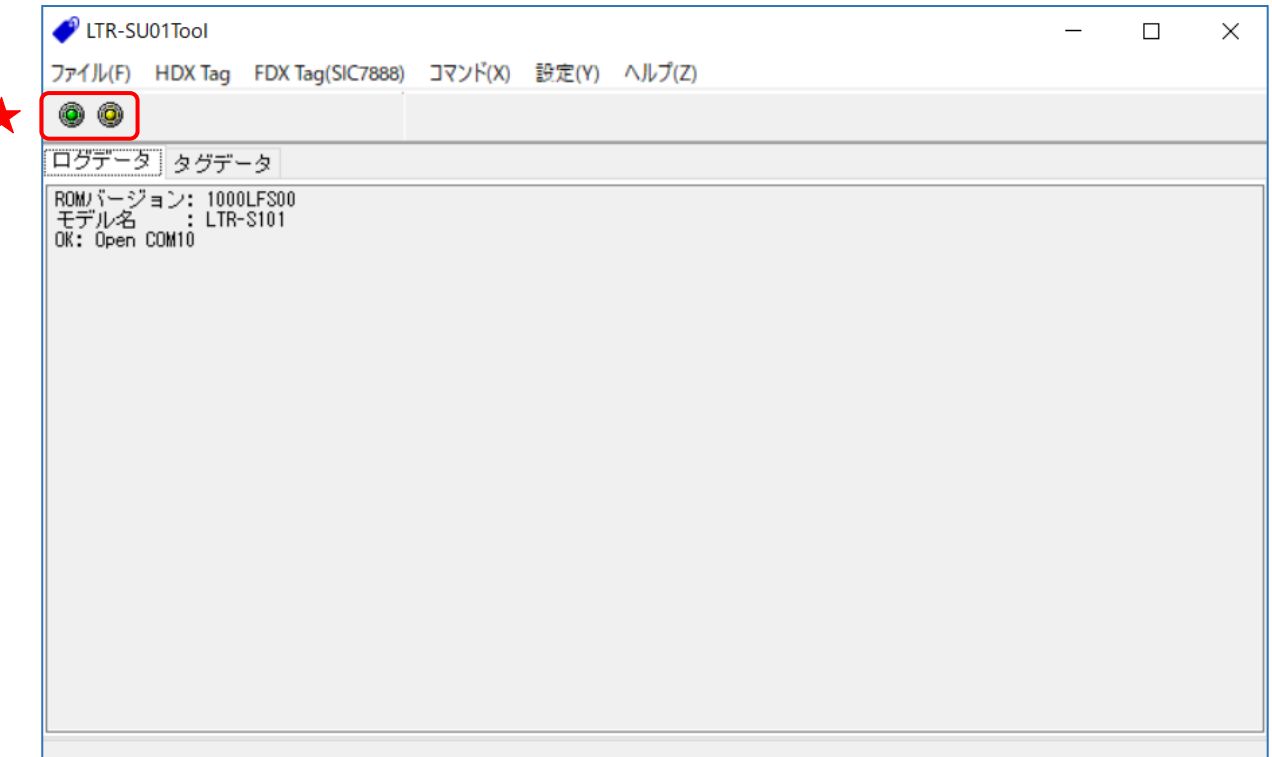

連続 ID 読み取りモードで動作するリーダライタから送信されたデータは、本アプリケーションの [タグデータ]ページと[ログデータ]ページに表示されます。

[タグデータ]ページには、次の情報が表形式で表示されます。 ①読み取った回数 ②タグの種類 ③RF タグの ID

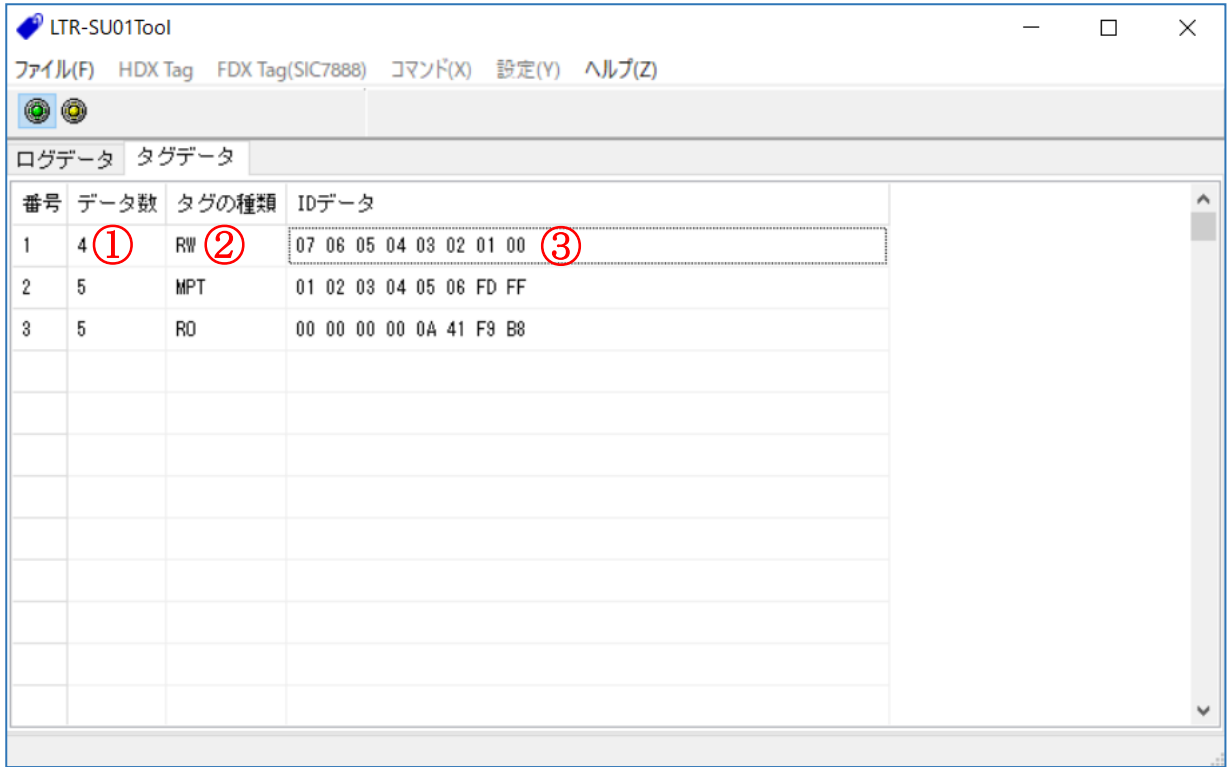

第 4 章 メイン画面の機能

#### 4.3 リーダライタの動作モードを確認・変更する

[ログデータ]ページには、リーダライタから送信されたコマンドが 16 進文字列で表示されます。

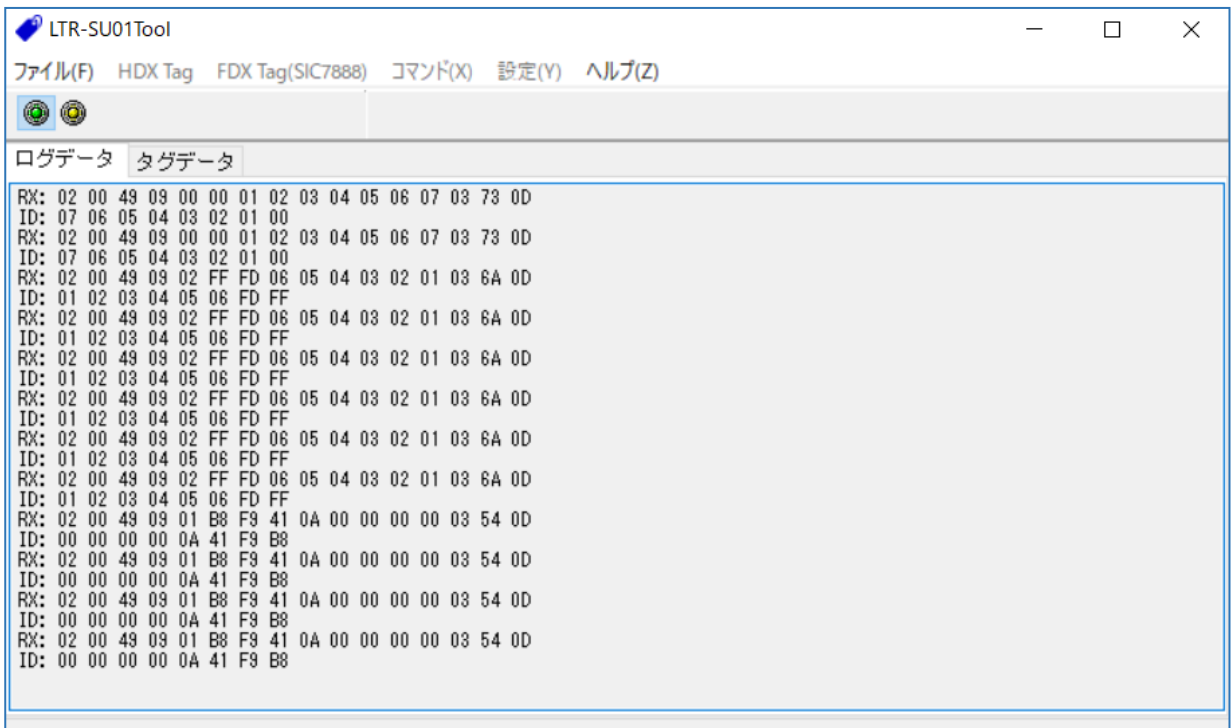

### <span id="page-27-0"></span>4.4 リーダライタとの通信内容を消去する

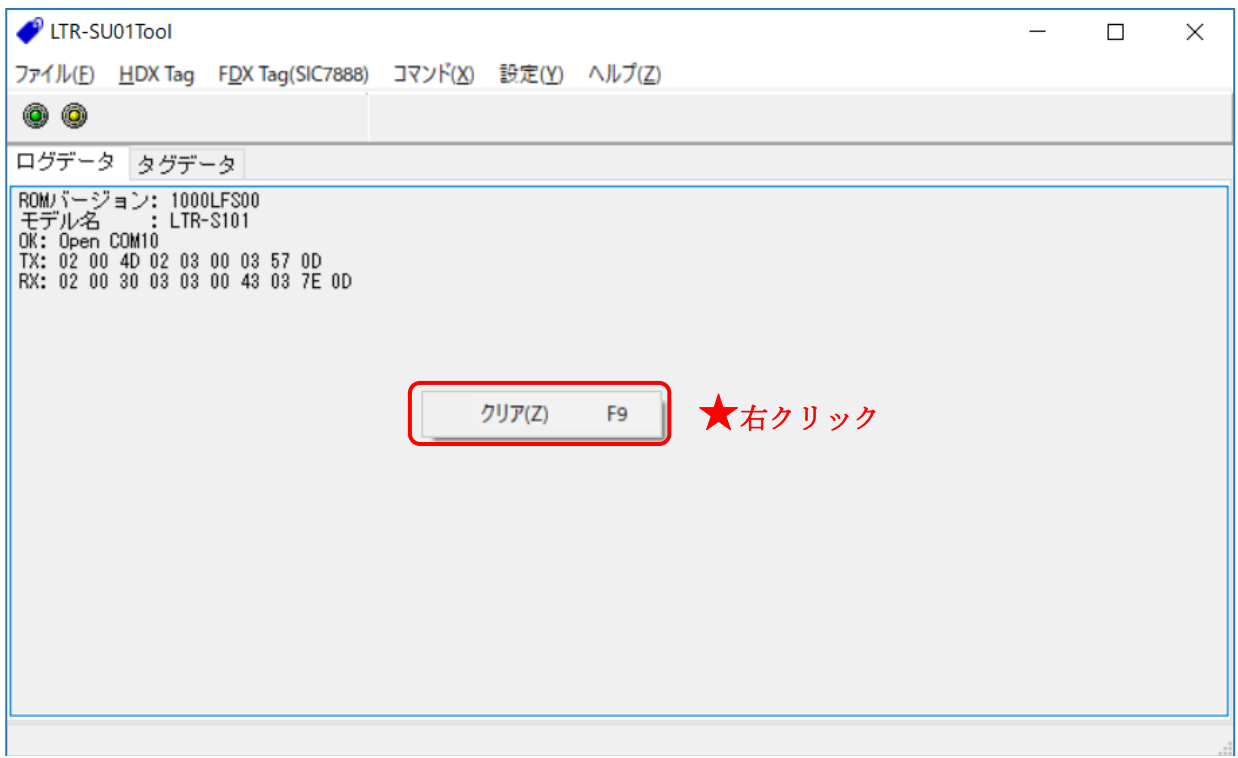

### ● データクリア(F9)

アプリケーションの画面上でマウスの右ボタンをクリックする、またはキーボードの「F9」を 押すことで、[ログデータ]ページと[タグデータ]ページに表示されている情報を全て消去します。

### <span id="page-28-0"></span>第5章通信コマンド

本章では、ソフトウエアがサポートする通信コマンドについて説明します。

### <span id="page-29-0"></span>5.1 HDX Tag

[HDX Tag]メニューに含まれるコマンドについて説明します。

### <span id="page-29-1"></span>5.1.1 IDRead(HDX+FDX)

HDX 及び FDX のタグの ID データを読み出します。

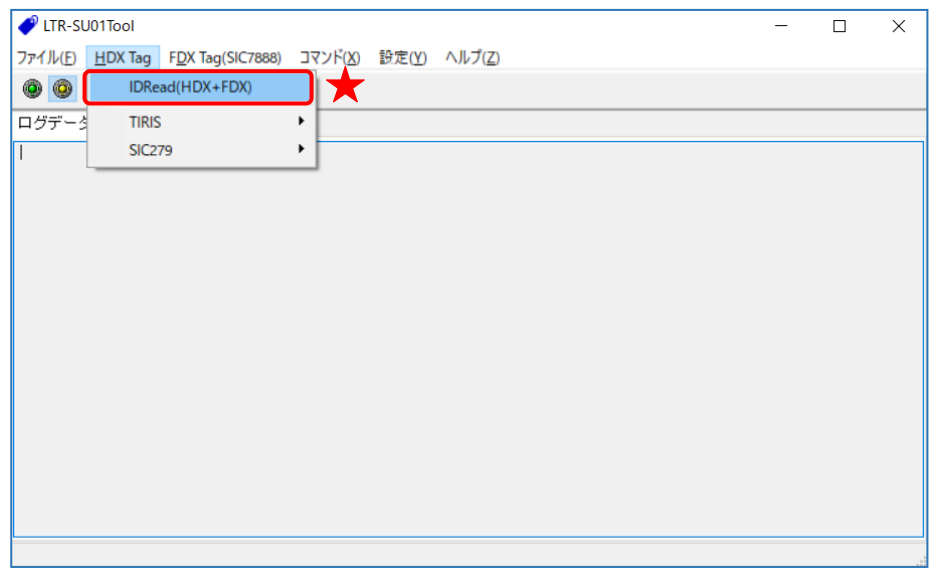

#### <span id="page-29-2"></span>5.1.2 TIRIS 用コマンド

#### <span id="page-29-3"></span>5.1.2.1 ChargeOnlyReadCmd

Read Only(RO)、Read/Write(RW)、MultiPageTransponder(MPT)タイプのTIRISタグのID読取 コマンドです。

SIC279 のタグも同じコマンドで ID を読取ることが出来ます。

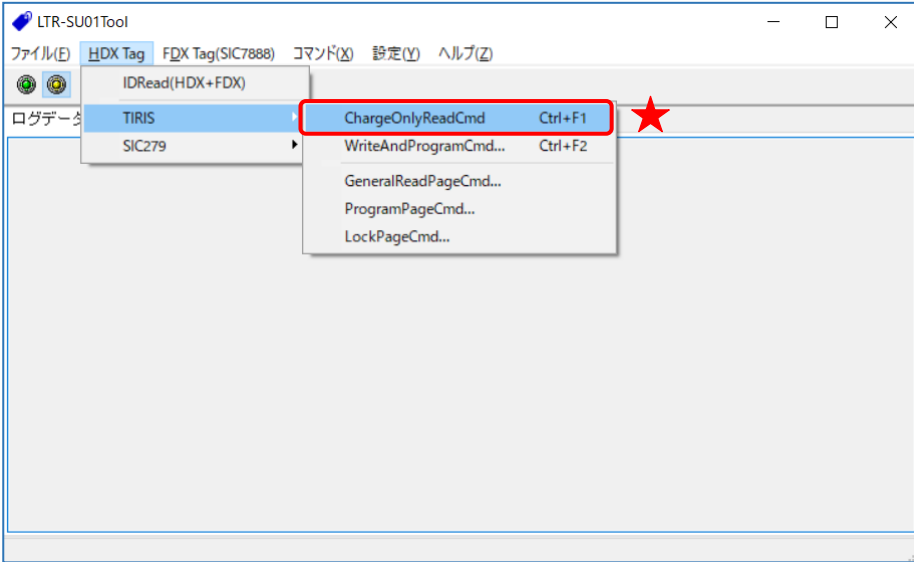

#### <span id="page-30-0"></span>5.1.2.2 WriteAndProgramCmd

R/Wタイプのタグへのデータの書込コマンドです。 リーダライタへの設定によって、SIC279へ同じコマンドで書き込むことが出来ます。 このコマンドは、データのベリファイを行なっています。

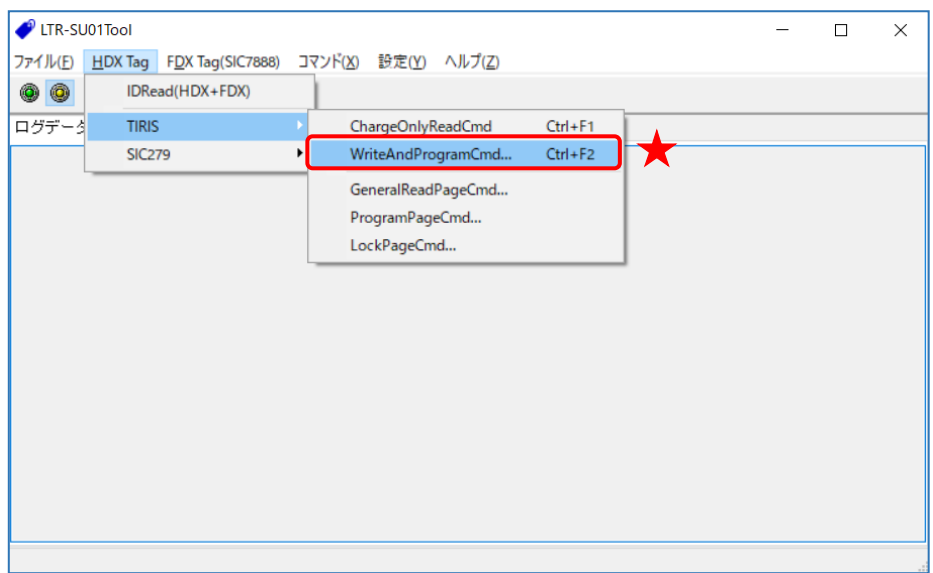

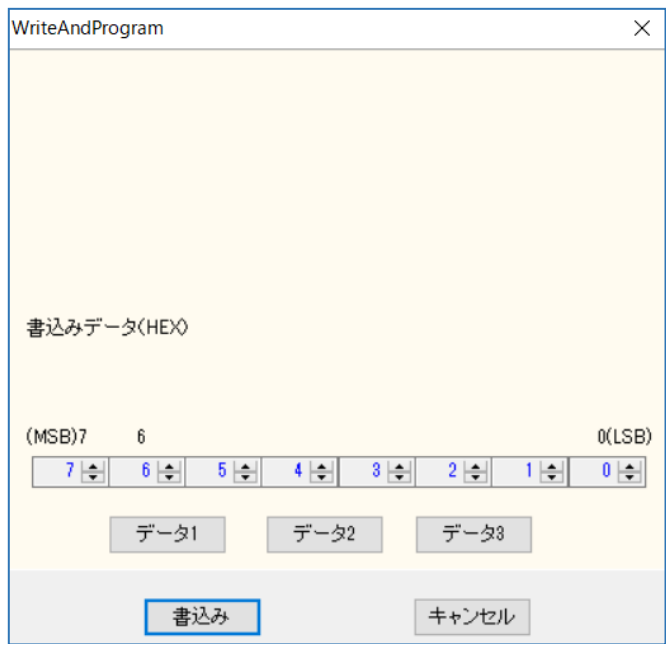

● 書込データ 書き込むデータを入力します。

### <span id="page-31-0"></span>5.1.2.3 GeneralReadPageCmd

MPTタイプのタグのページデータ読取コマンドです。

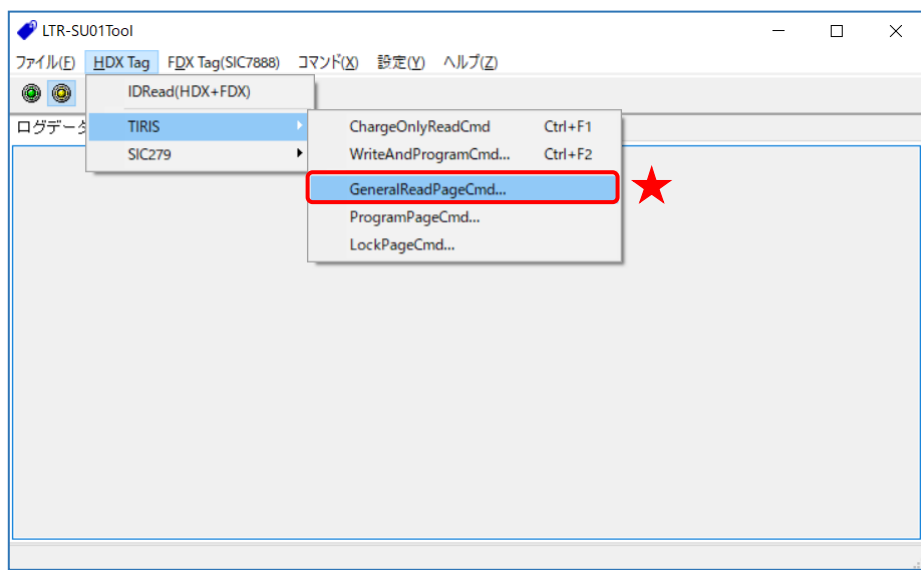

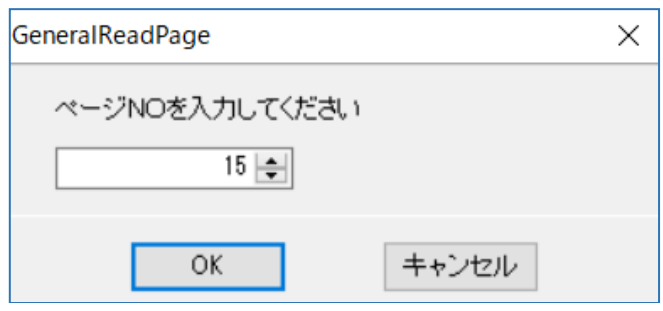

 $\bullet \sim \rightarrow \times N_0$ .

読み取りを行うページ番号を入力します。

#### <span id="page-32-0"></span>5.1.2.4 ProgramPageCmd

MPTタイプのタグへのページデータの書込コマンドです。 このコマンドは、データのベリファイを行なっています。

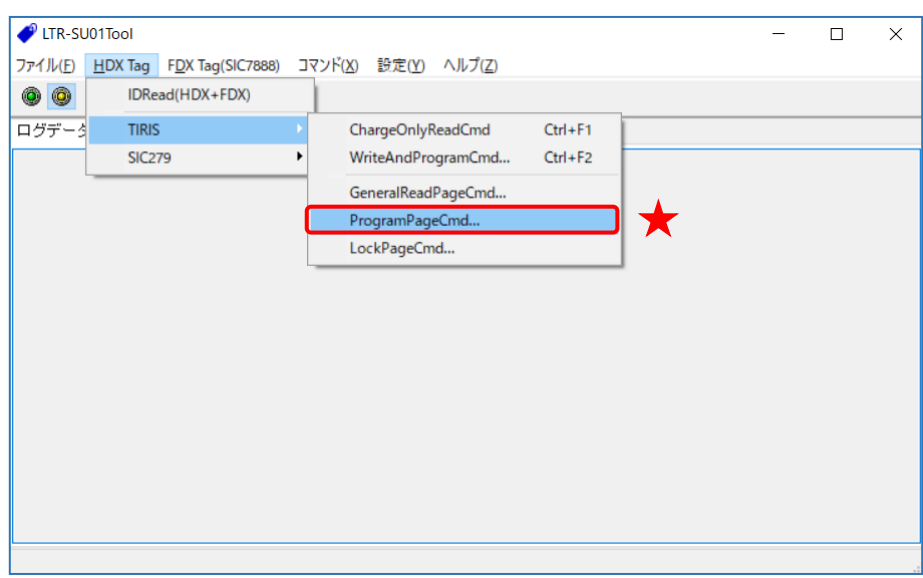

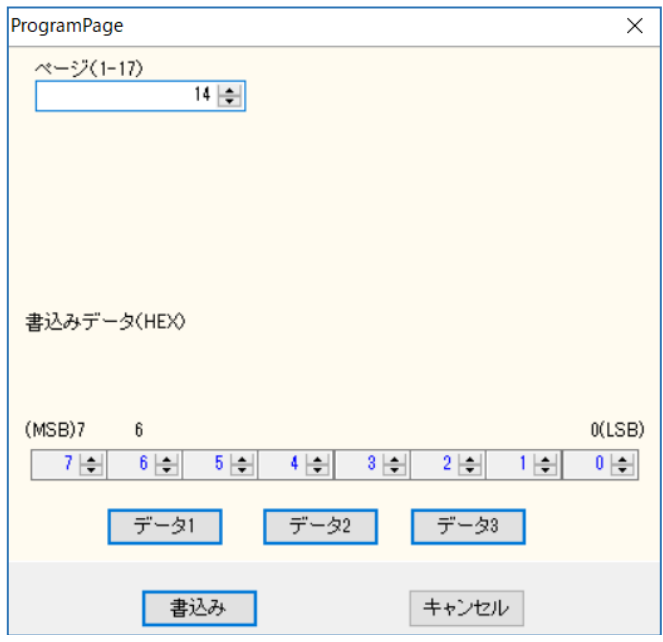

- ページ No. 書き込みを行うページ番号を入力します。
- 書込みデータ 書き込むデータを入力します。

#### <span id="page-33-0"></span>5.1.2.5 LockPageCmd

MPTタイプのタグのページロックコマンドです。

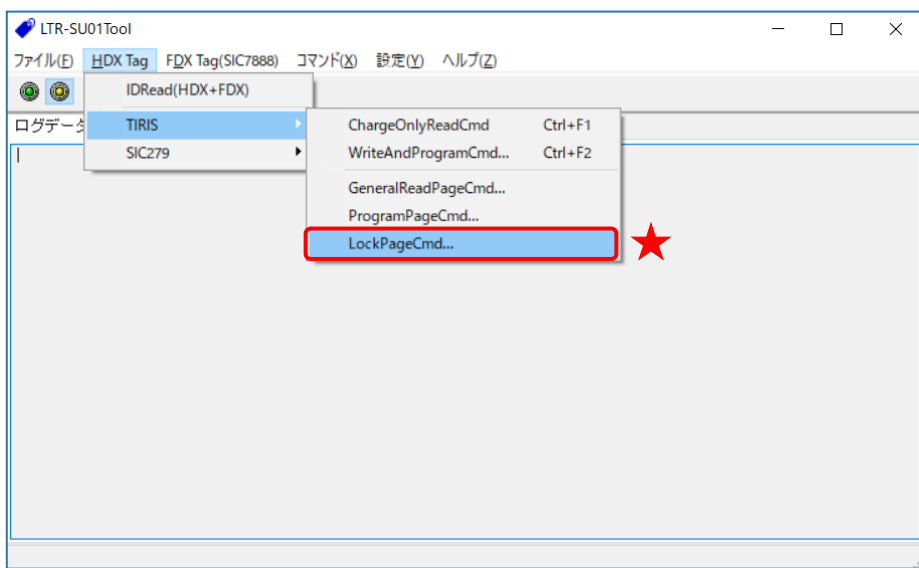

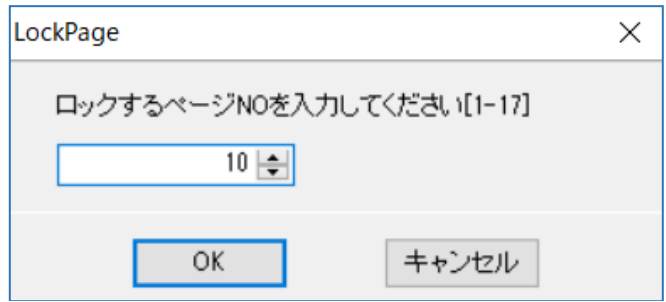

- ロックするページ No. ロックするページ番号を入力してください。
- ※ 一度ロックすると、以降ロックしたページにデータを書き込むことは出来ません。 また、ロックを解除する事もできません。

#### <span id="page-34-0"></span>5.1.2.6 GeneralReadPageCmd2

MPTタイプのタグのページデータ読取コマンドです。複数のページを1つのコマンドで読み取るこ とができます。上位アプリケーションからのコマンド送信に要するオーバヘッドがなく、高速な 読み取り処理が可能となります。

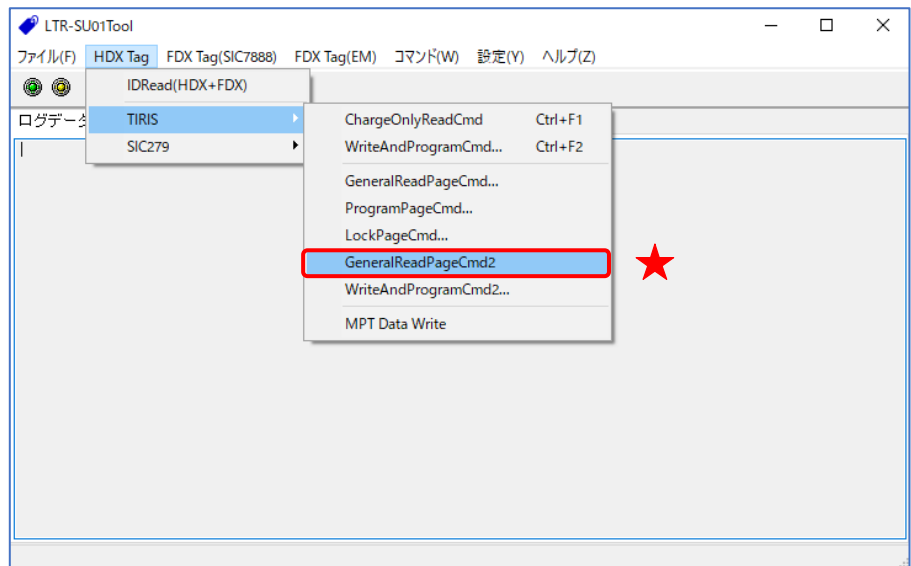

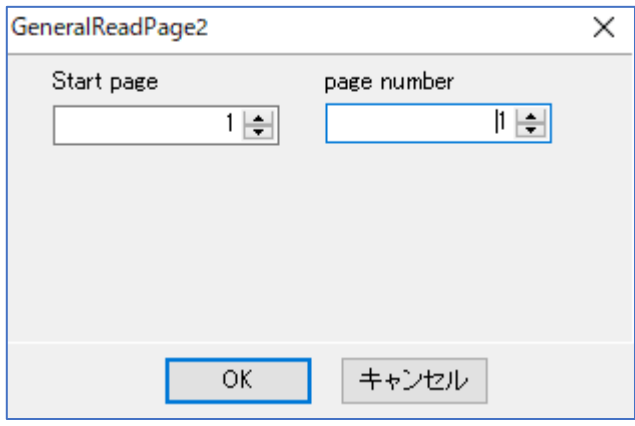

- Start page 読み取りを行う先頭ページの番号を入力します。
- Page number 先頭ページから何ページ読み取るか指定します。

#### <span id="page-35-0"></span>5.1.2.7 WriteAndProgramCmd2

MPTタイプのタグのページデータ書込コマンドです。複数のページを1つのコマンドで書き込むこ とができます。上位アプリケーションからのコマンド送信に要するオーバヘッドがなく、高速な 書込処理が可能となります。

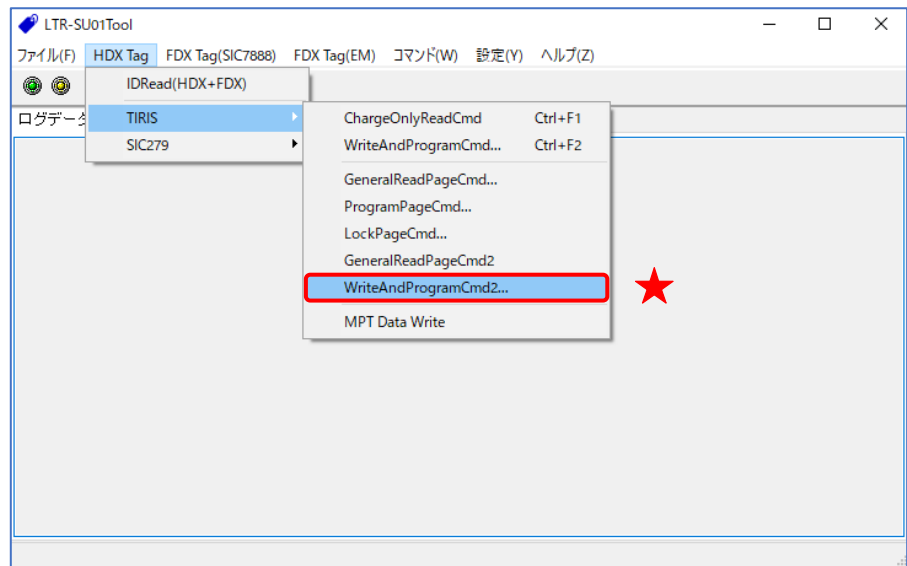

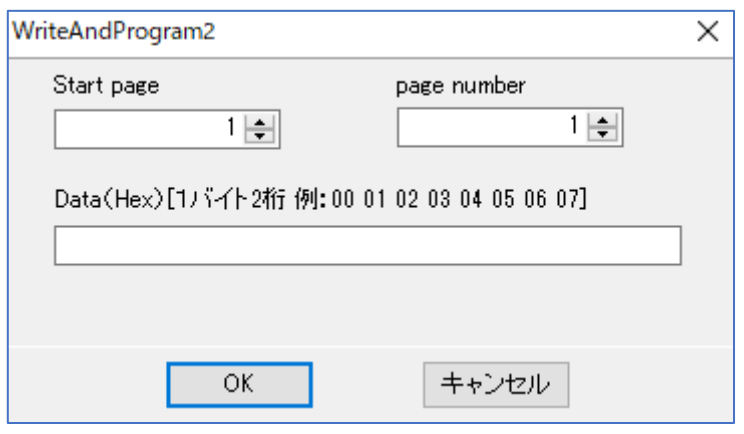

● Start page 書き込みを行う先頭ページの番号を入力します。

- Page number 先頭ページから何ページ書き込むか指定します。
- Data 書き込むデータを入力します。 [Page number × 8] バイト分のデータを入力します。
#### 5.1.2.8 MPT Data Write

MPT タイプのタグの汎用書込みメニューです。

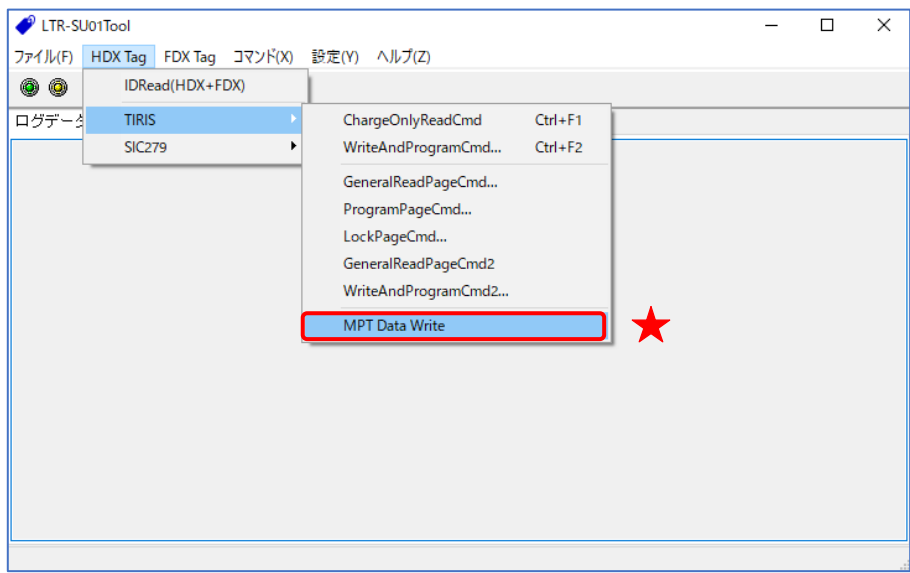

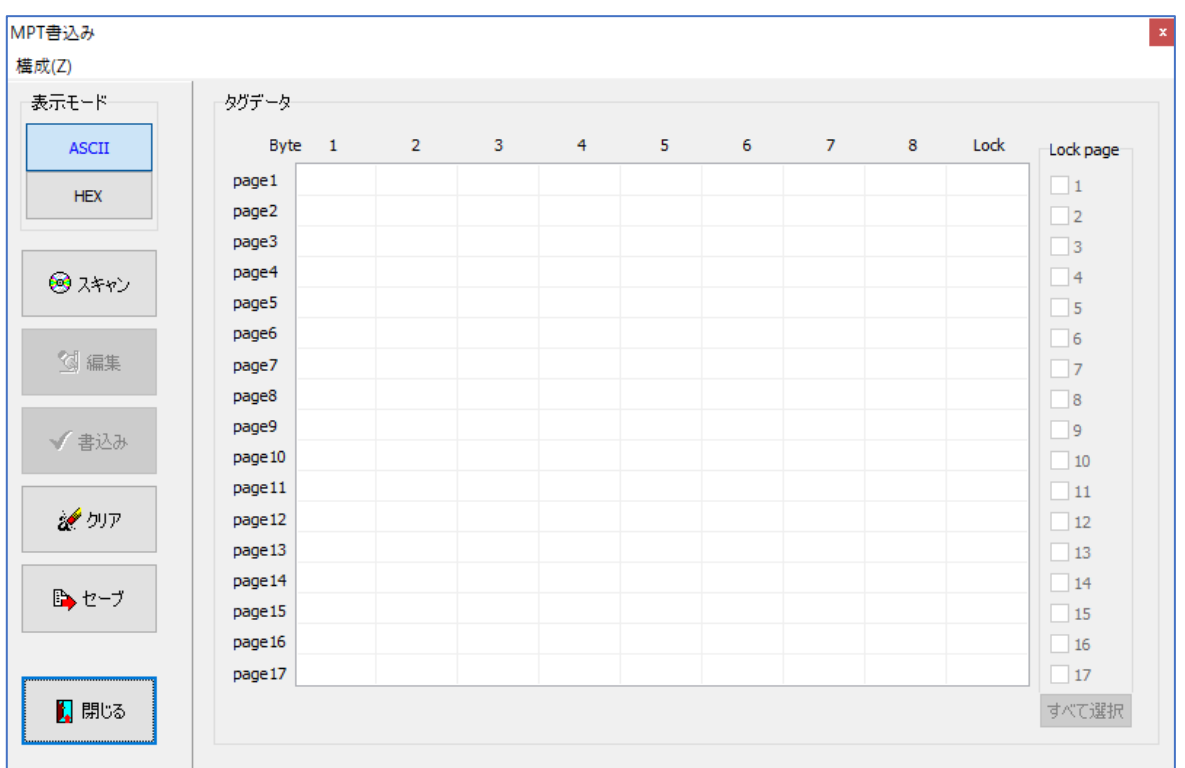

● ASCII/HEX 切り替えボタン データを表示するときとデータを編集するときの表示を ASCII か HEX に切り替える ことができます。

- スキャンボタン MPT のデータを読み取ることができます。 1~8 列目に MPT のデータが表示され、9 列目にページのロック状態が表示されます。 Lock 状態は、0 がロックされていないページ、1 がロックされているページになります。
- 編集ボタン MPT のデータを読み取った後、有効になります。 一度押すとデータの編集ができるようになり、もう一度押すと編集を確定します。
- 書込みボタン 画面に表示されているデータを MPT に書き込みます。
- ⚫ クリアボタン 画面に表示されているデータをクリアします。
- ⚫ セーブボタン 画面に表示されているデータを csv ファイルで保存します。

MPT のページをロックする場合は、メニューの[構成]→[設定]からダイアログを開き、[書込み後に ロックする]にチェックを入れます。

その後、データの編集中にロックしたいページにチェックしていただくと、データ書き込み成功後、 選択したページを順次ロックしていきます。

#### 5.1.3 SIC279 用コマンド

#### 5.1.3.1 SIC279\_TraceabilityDataRead

SIC279用のコマンドです。

トレーサビリティ・データ、モードレジスタのデータを読み出します。

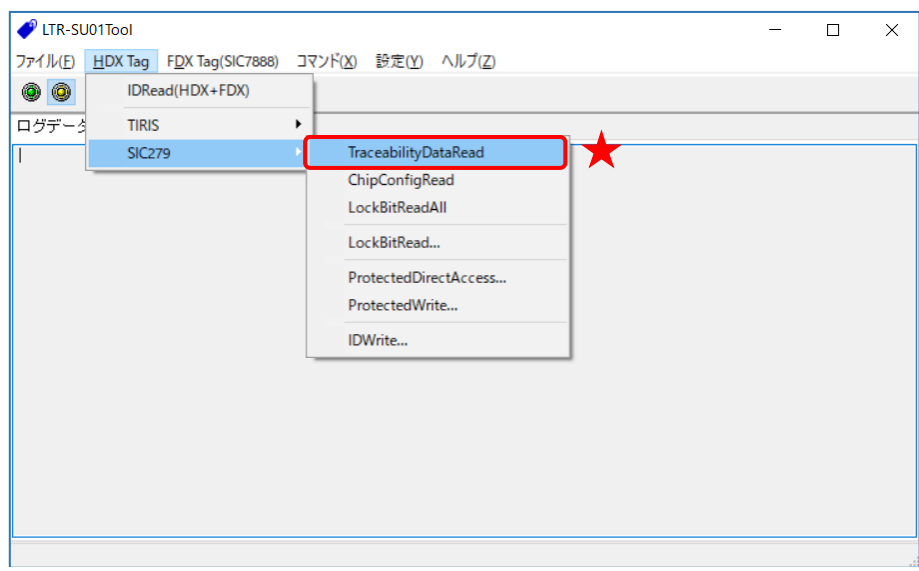

#### 5.1.3.2 SIC279\_ChipConfigRead

SIC279用のコマンドです。

トレーサビリティ・データ、モードレジスタ、Ctune 値、製造データ、およびチップリビジョン のデータを読み出します。

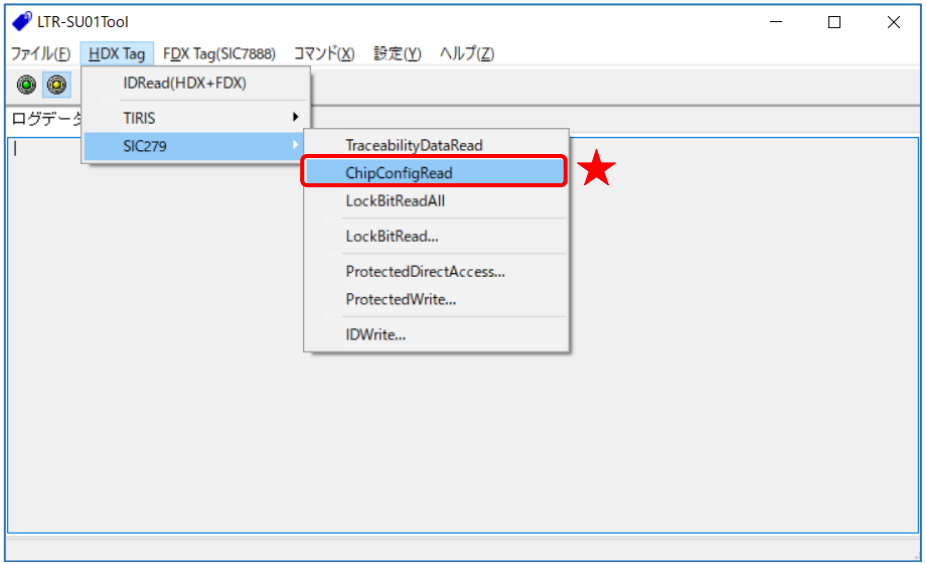

#### 5.1.3.3 SIC279\_LockBitReadAll

SIC279 用のコマンドです。

16 ブロック全てのロックビット値を読み出すコマンドです。

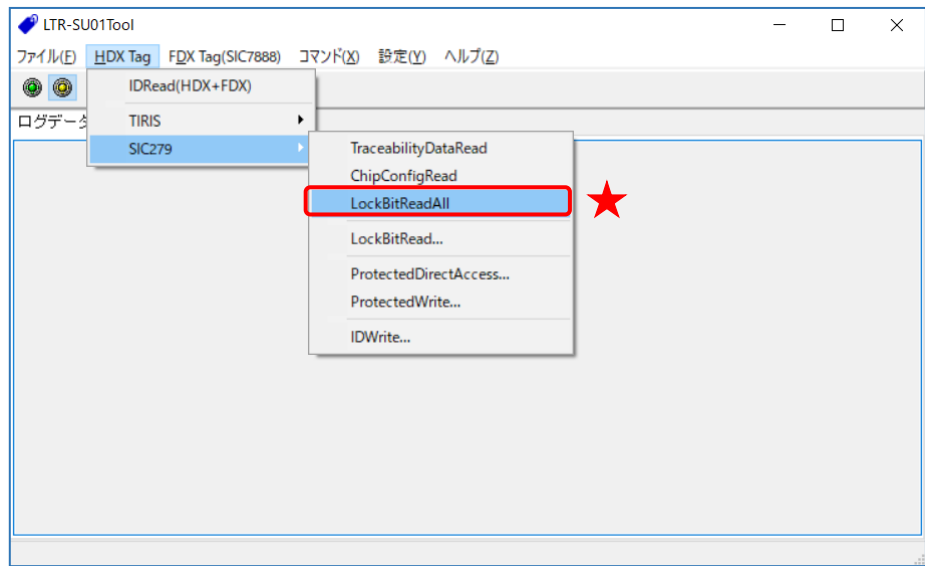

#### 5.1.3.4 SIC279\_LockBitRead

SIC279用のコマンドです。

指定したブロックのロックビット値を読み出すコマンドです。

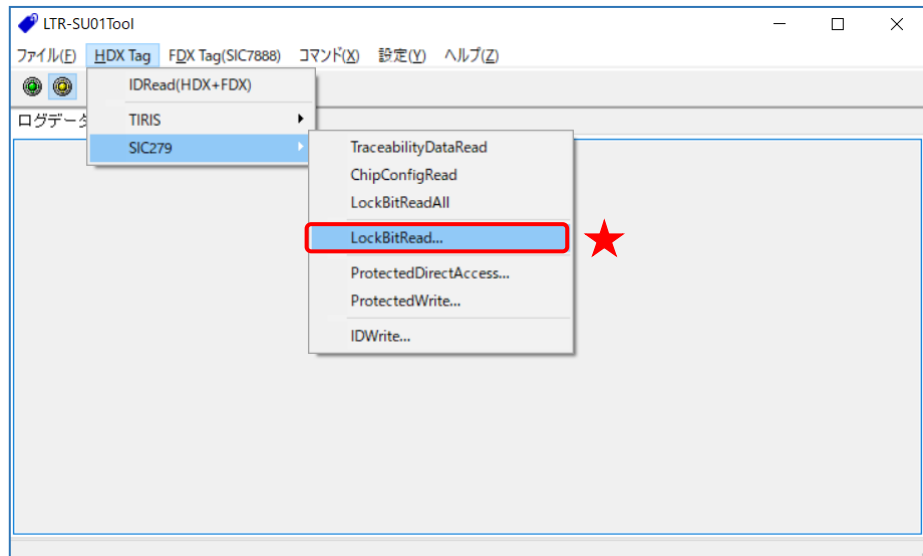

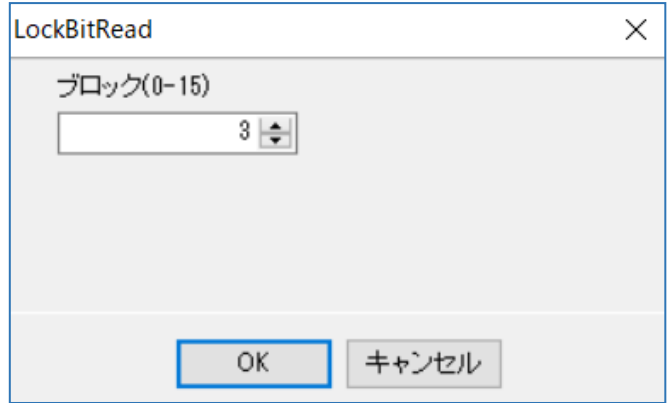

● ブロック

LockBit データを読み取るブロック番号を入力します。

#### 5.1.3.5 SIC279\_ProtectedDirectAccess

SIC279用のコマンドです。

パスワード付きのデータリードコマンドです。

パスワードは、R/W側で生成しますが、デフォルト設定時は、SIC\_TraceabilityDataReadコマン ド、SIC\_ChipConfigReadコマンドを事前に実行する必要があります。これらのコマンドが成功し た時に、パスワードを生成します。

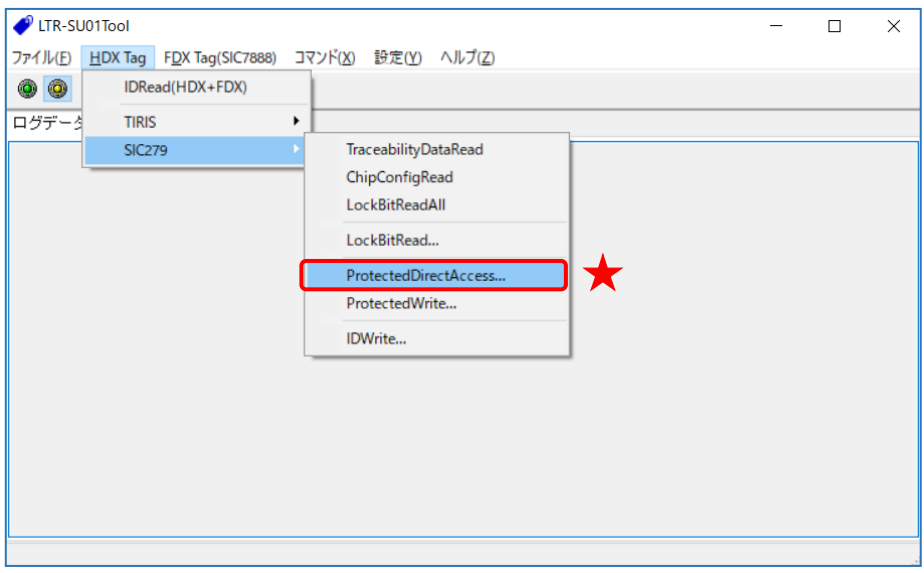

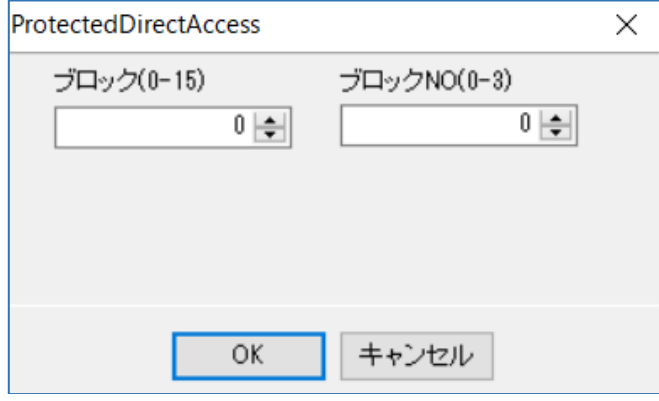

- ブロック データを読み取るブロック番号を入力します。
- $\blacksquare$  ブロック No. 読み取るブロック数を入力します。

#### 5.1.3.6 SIC279\_ProtectedWrite

SIC279用のコマンドです。

パスワード付きのライトコマンドです。

パスワードは、R/W側で生成しますが、デフォルト設定時は、SIC\_TraceabilityDataReadコマン ド、SIC\_ChipConfigReadコマンドを事前に実行する必要があります。これらのコマンドが成功し た時に、パスワードを生成します。

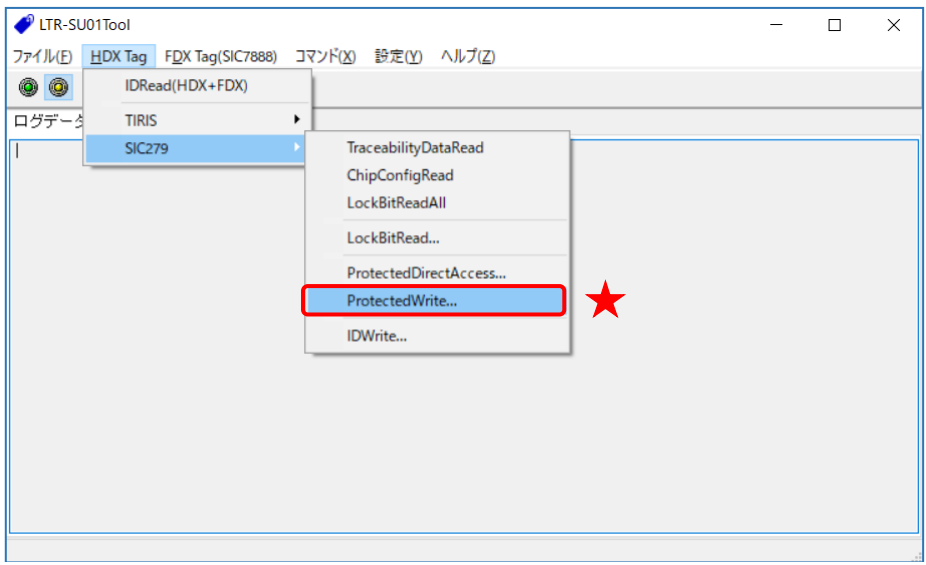

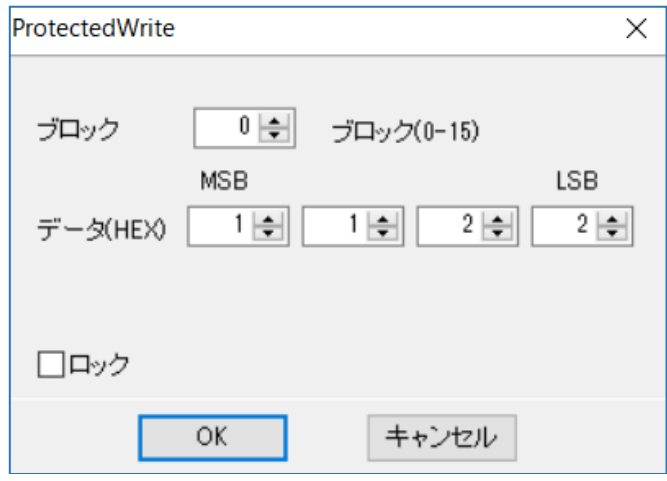

- ブロック 書き込むブロック番号を入力します。
- データ 書き込むデータを入力します。
- ロック ロックする場合、チェックを入れます。

#### 5.1.3.7 SIC279\_IDWrite SIC279用のコマンドです。

ChargeOnlyReadCmdで読み出すID値のライトコマンドです。

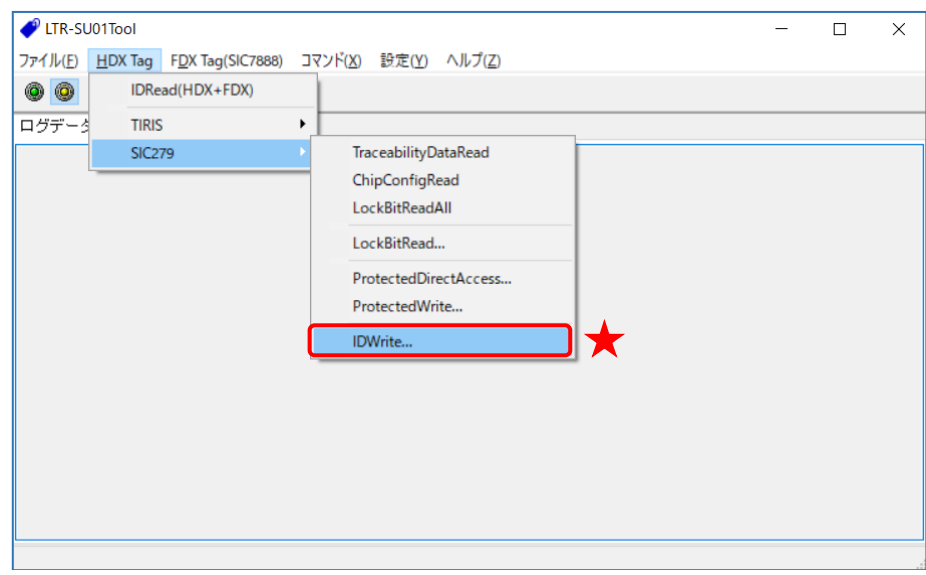

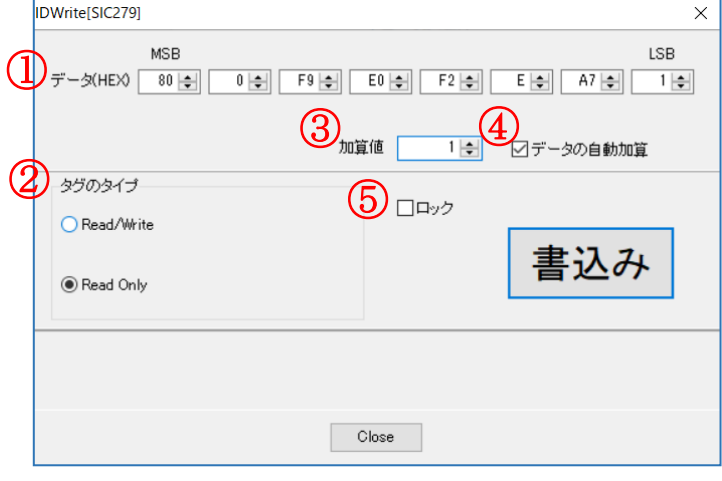

- ① データ 書き込む ID データを入力します。
- ② タグのタイプ タグタイプを指定します。
- ③ 加算値 書き込み成功時、ID データに加算する値を指定します。
- ④ データの自動加算 書き込み成功時、ID データを加算する場合はチェックします。
- ⑤ ロック ロックする場合はチェックします。

### 5.2 FDX Tag(SIC7888)

[FDX Tag(SIC7888)]メニューに含まれるコマンドについて説明します。

5.2.1 IDRead(FDX)

FDX のタグのみ ID データを読み出します

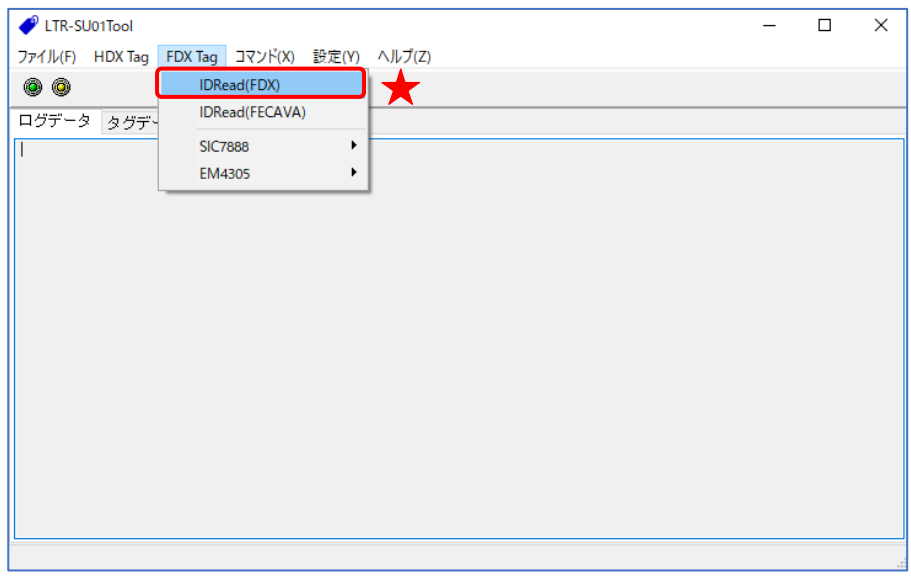

5.2.2 IDRead(FECAVA)

FECAVA ID のみデータを読み取ります。

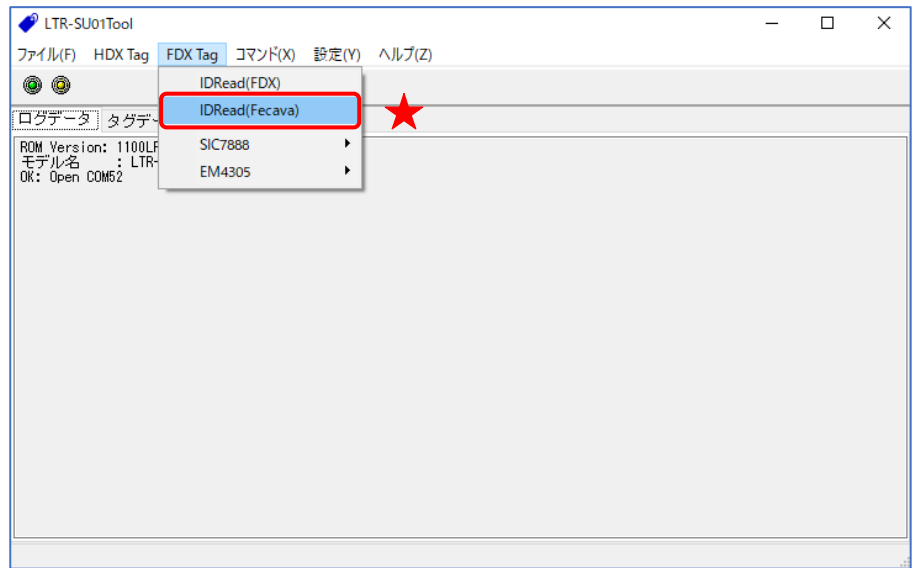

#### 5.2.3 SIC7888 用コマンド

5.2.3.1 SIC7888\_GetUID

SIC7888用のコマンドです。 タグのUIDデータを読み出します。

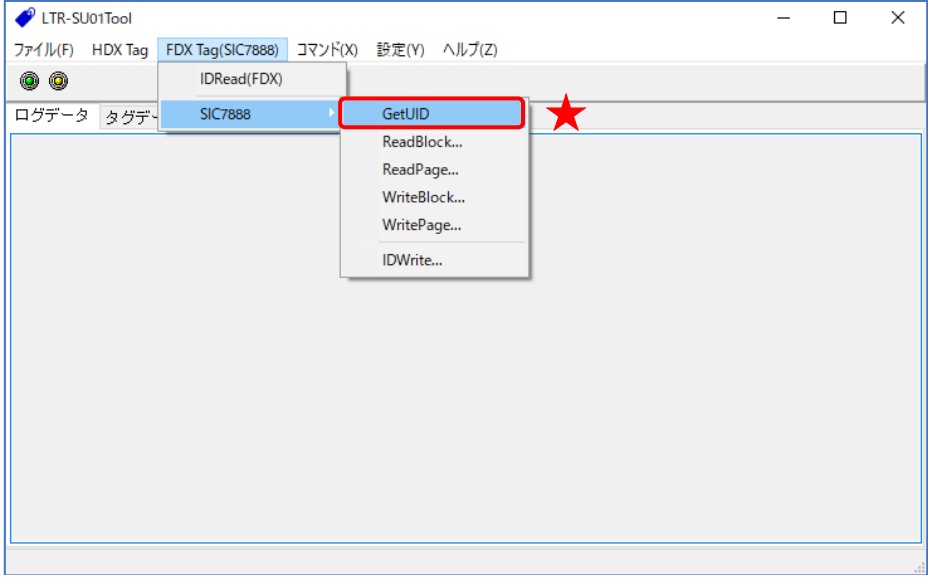

#### 5.2.3.2 SIC7888\_ReadBlock

SIC7888用のコマンドです。

指定したブロックのデータの読取コマンドです。

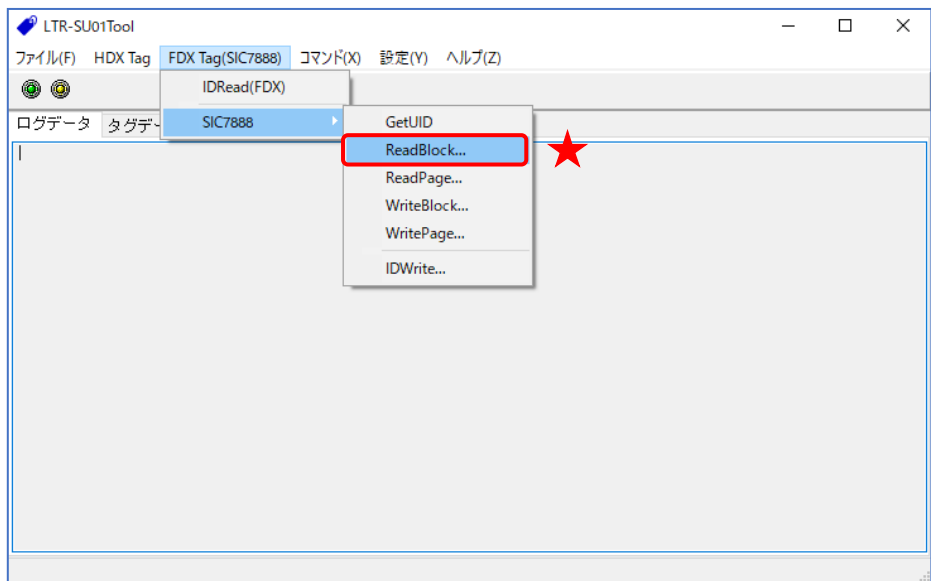

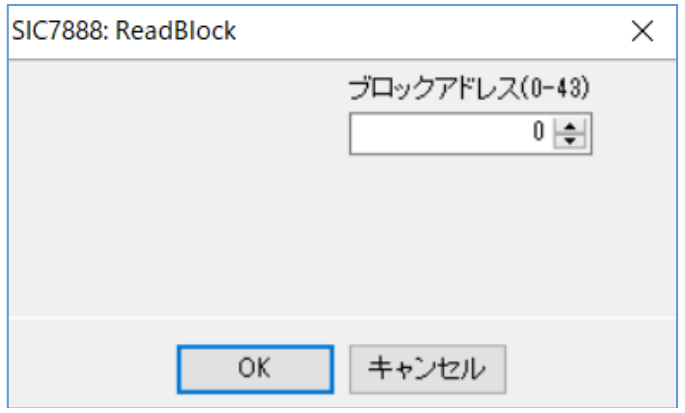

● ブロックアドレス 読み出すブロックを指定します。

#### 5.2.3.3 SIC7888\_ReadPage

SIC7888用のコマンドです。

ページ内のブロックデータの読取を行うコマンドで、指定したブロック以降のページ内のブロッ クデータ全てを読取ります。読取データ数は、最大16バイト、最小4バイトとなります。

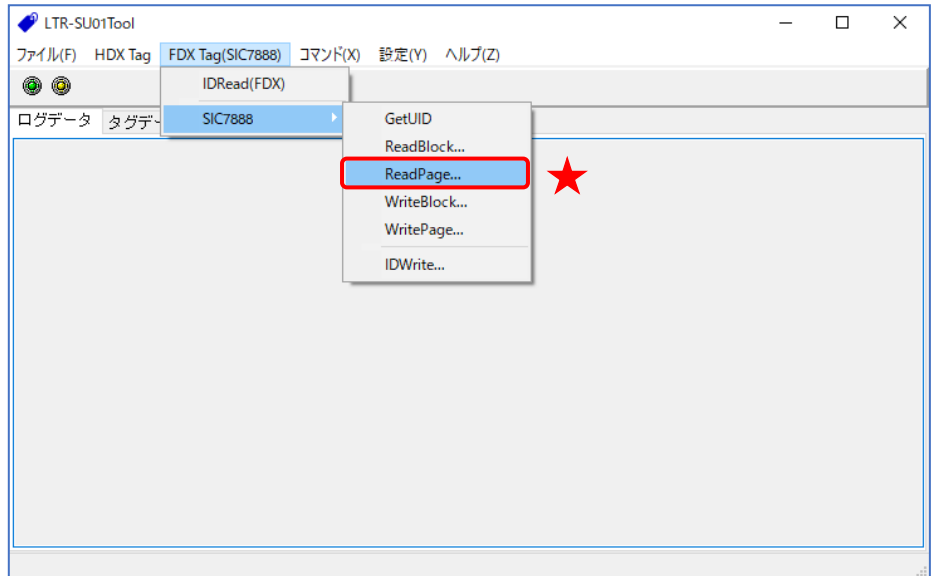

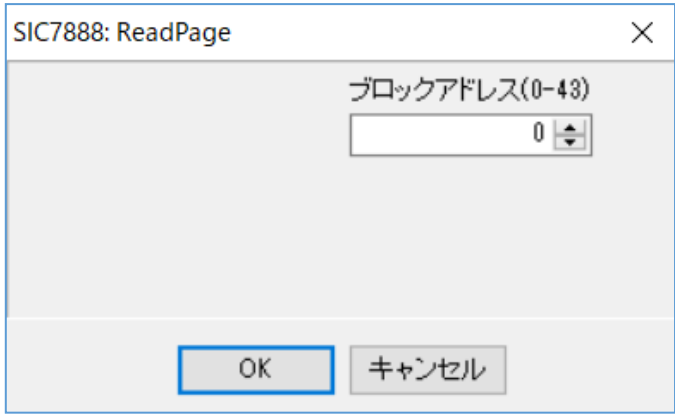

● ブロックアドレス 読み出すブロックアドレスを指定します。

#### 5.2.3.4 SIC7888\_WriteBlock

SIC7888用のコマンドです。

指定したブロックへのデータの書込コマンドです。

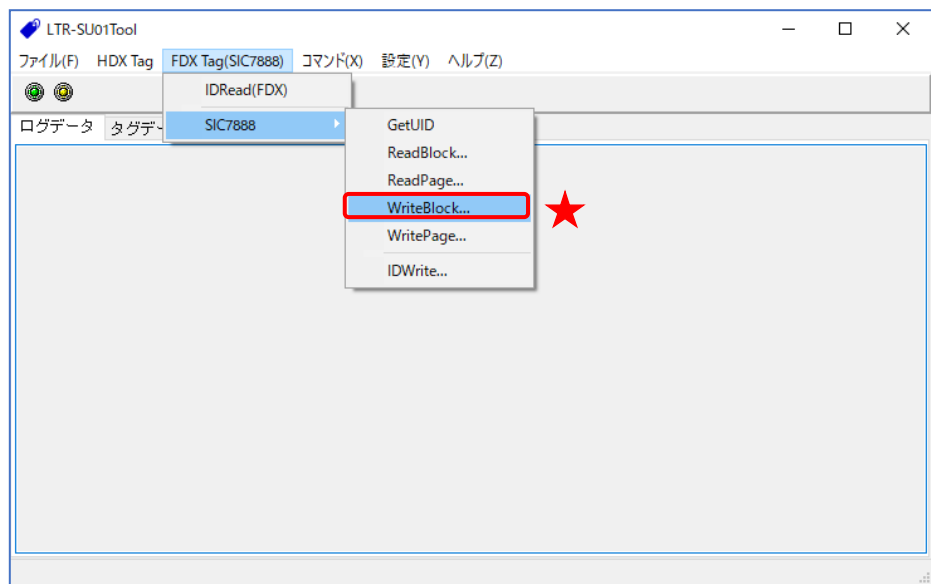

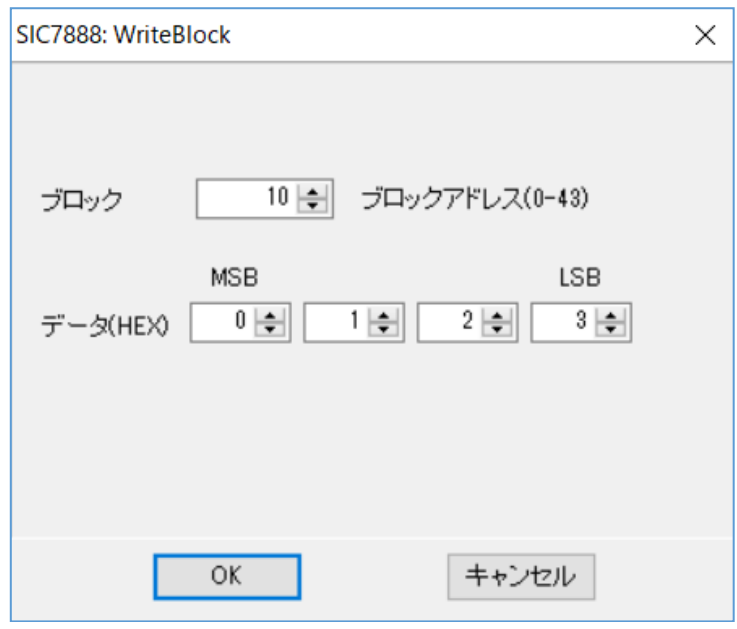

- ブロックアドレス 書き込むブロックアドレスを指定します。
- データ 書き込むデータを入力します。

#### 5.2.3.5 SIC7888\_WritePage

SIC7888用のコマンドです。

ページ内のブロックデータの書込を行うコマンドで、指定したブロック以降のページ内のブロッ クへの書込を行います。書込バイト数は、最大16バイト、最小4バイトとなります。

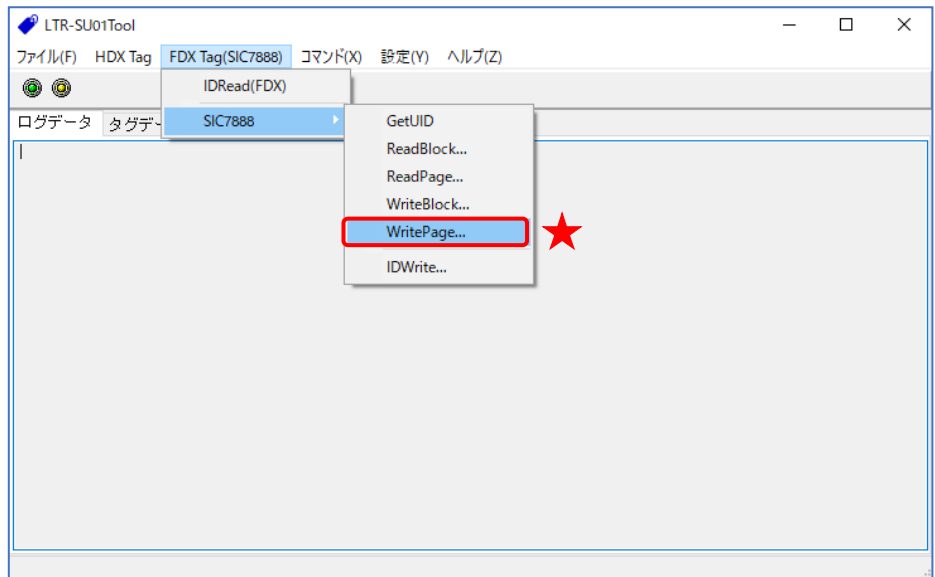

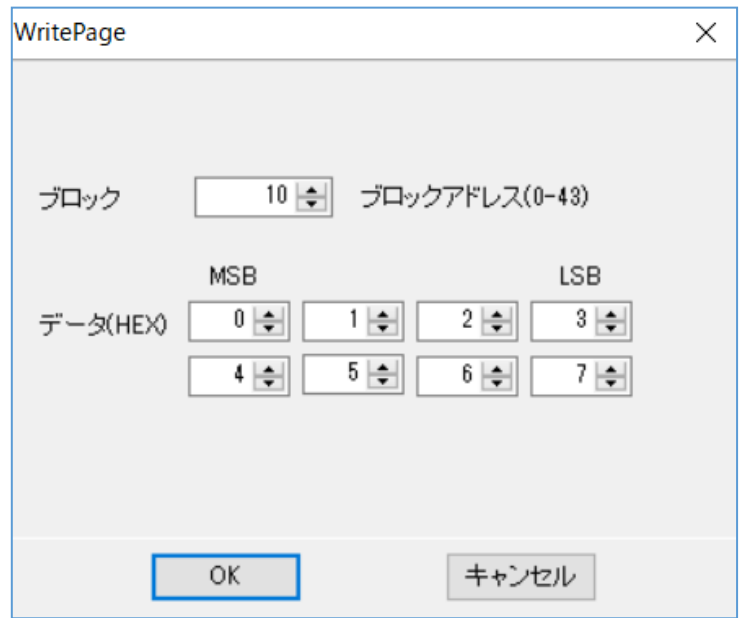

- ブロックアドレス 書き込むブロックアドレスを指定します。
- データ 書き込むデータを入力します。

#### 5.2.3.6 SIC7888\_ReadBlock2

SIC7888用のコマンドです。

複数のページを1つのコマンドで読み取ることができます。上位アプリケーションからのコマンド 送信に要するオーバヘッドがなく、高速な読み取り処理が可能となります。

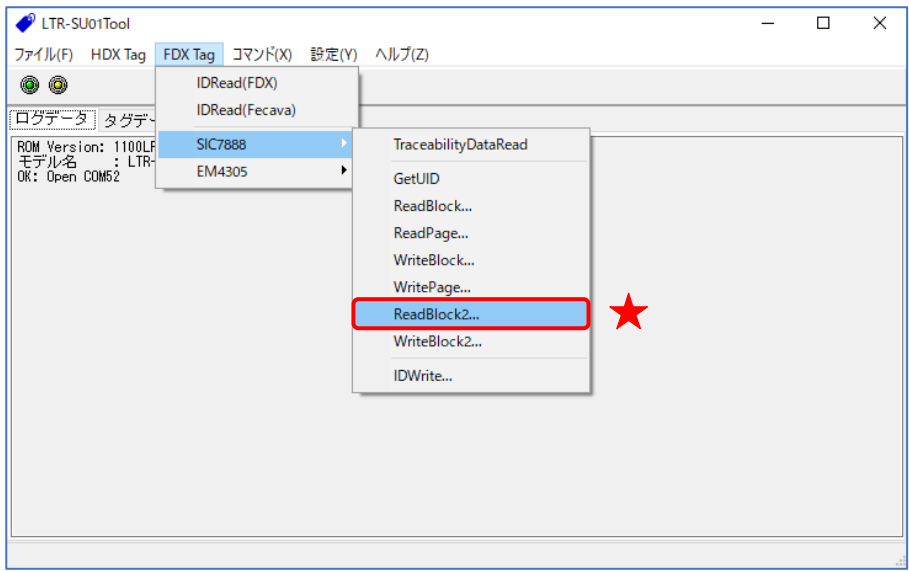

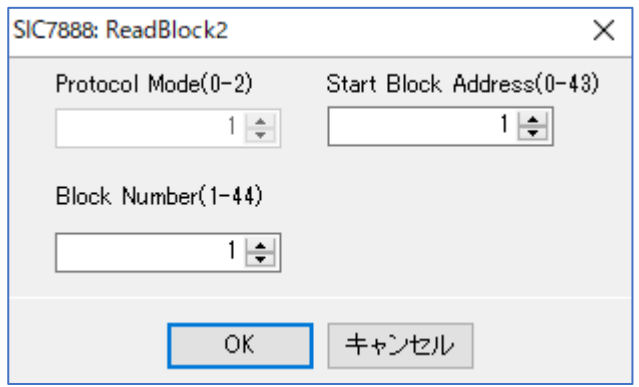

- Start Block Address 読み取りを行う先頭ページの番号を入力します。
- Block Number 先頭ページから何ページ読み取るか指定します。

#### 5.2.3.7 SIC7888\_WriteBlock2

SIC7888用のコマンドです。

複数のページを1つのコマンドで書き込むことができます。上位アプリケーションからのコマンド 送信に要するオーバヘッドがなく、高速な書込処理が可能となります。

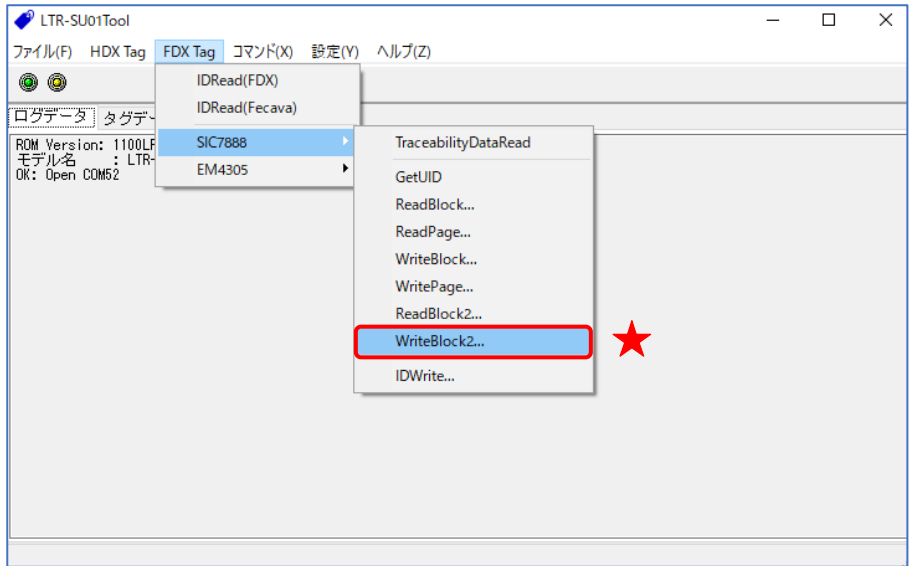

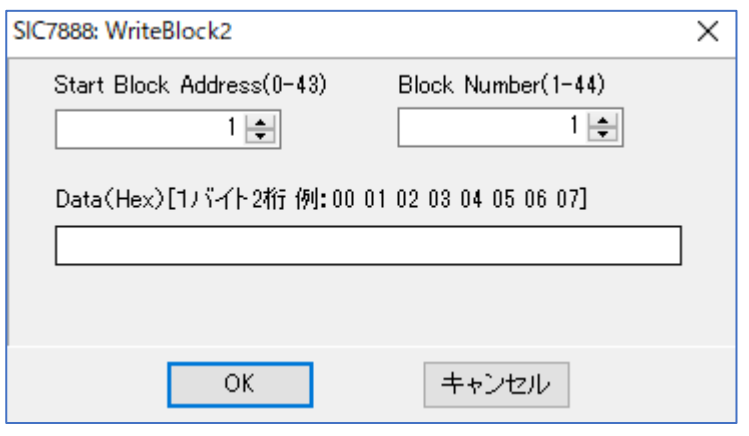

- Start Block Address 書き込みを行う先頭ページの番号を入力します。
- Block Number 先頭ページから何ページ書き込むか指定します。
- Data 書き込むデータを入力します。 [Block Number × 4] バイト分のデータを入力します。

#### 5.2.3.8 SIC7888\_IDWrite

SIC7888用のコマンドです。

ID(8バイト)の書込用のコマンドです。

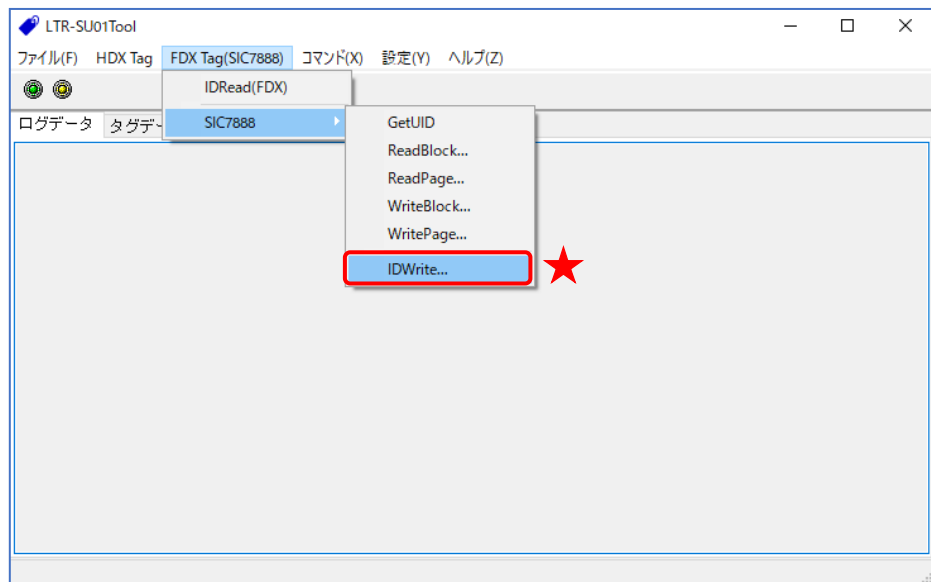

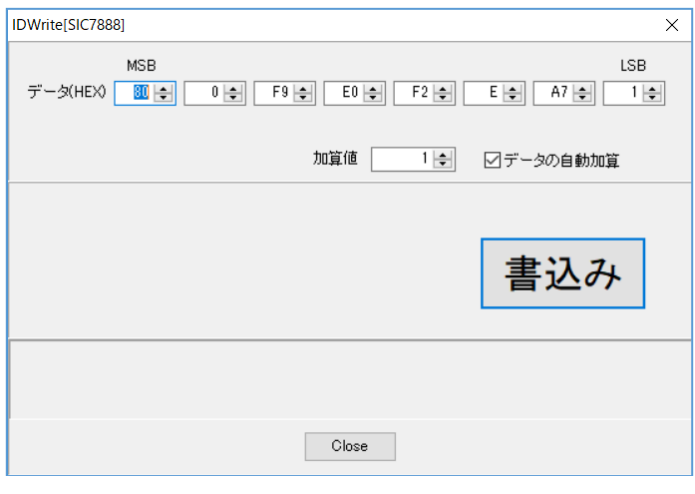

- データ 書き込むIDデータを入力します。
- 加算値 書き込み成功時、加算する値を入力します。
- データの自動加算 書き込み成功時、自動加算する場合はチェックします。

#### 5.2.4 EM4305 用コマンド

5.2.4.1 EM4305\_ReadWord

EM4305用のコマンドです。 指定したブロックのデータの読取コマンドです。

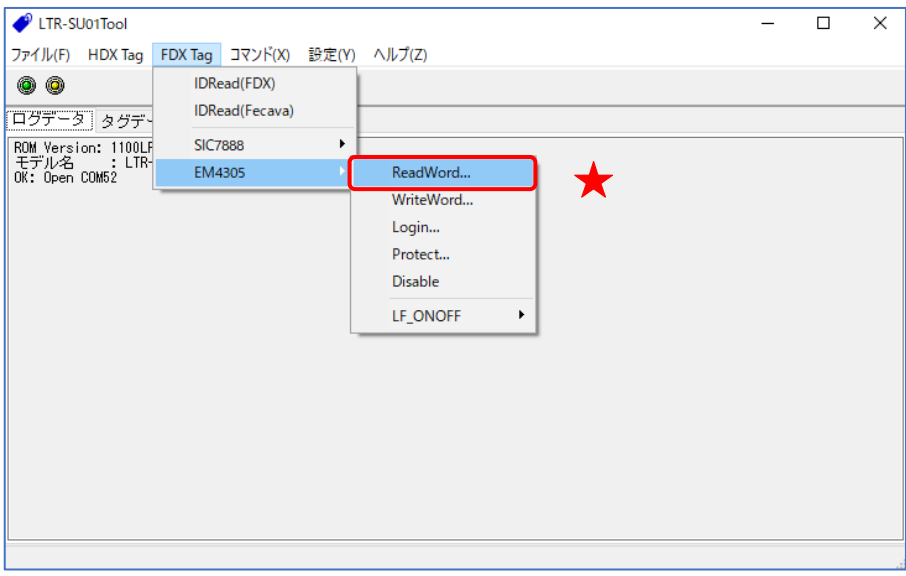

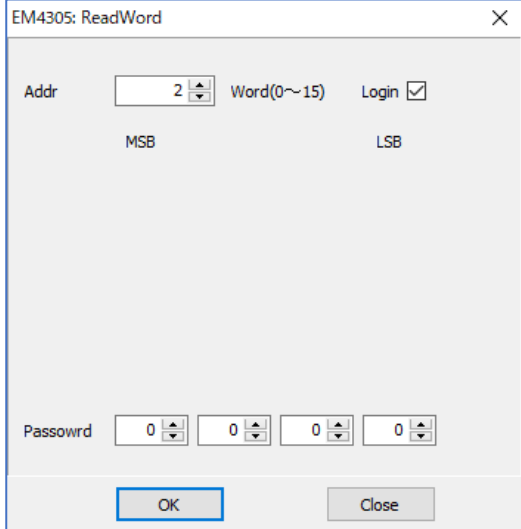

● Addr

読み取りを行うページ番号を入力します。

● Login

パスワードでロックされたタグを読む場合、チェックを入れます。チェックを入れることによ って LF\_ON → Login → ReadWord → LF\_OFF を連続で実行します。

● Password

Login にチェックを入れると有効になります。パスワードでロックされたページを読み取る場 合、有効なパスワードを入れて読み取ってください。

#### 5.2.4.2 EM4305\_WriteWord

EM4305用のコマンドです。

指定したブロックのデータの書込コマンドです

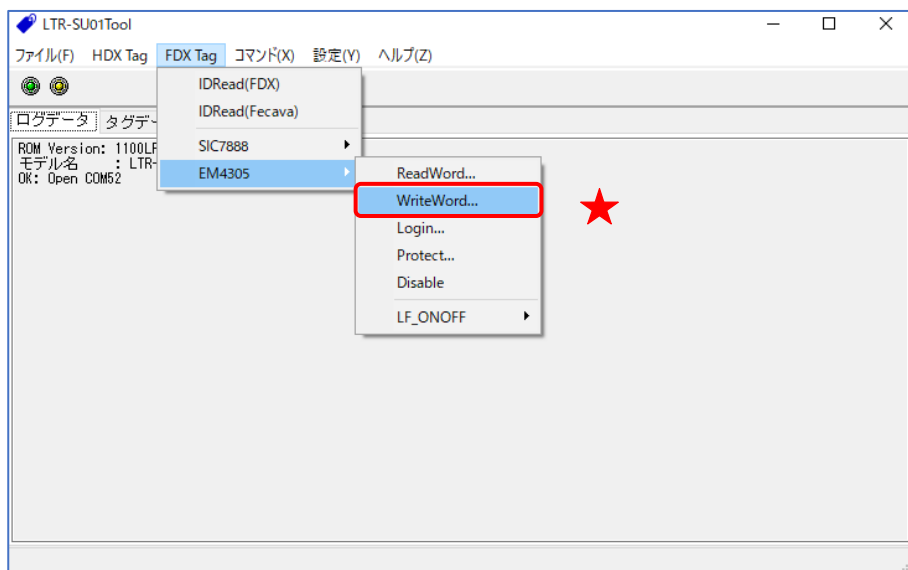

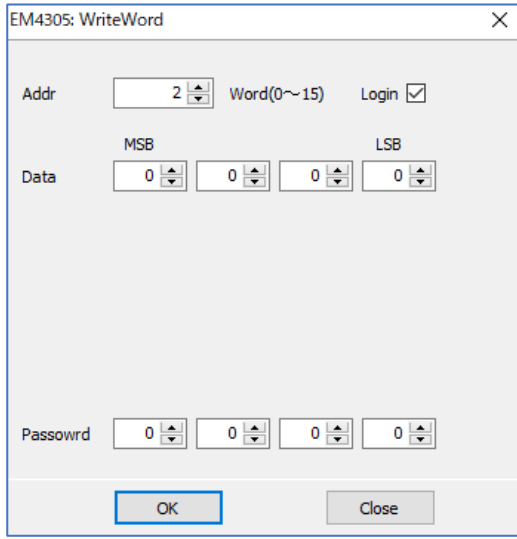

#### ● Addr

書込を行うページ番号を入力します。

● Login

パスワードでロックされたタグに書込を行う場合、チェックを入れます。チェックを入れるこ とによって LF\_ON → Login → WriteWord → LF\_OFF を連続で実行します。

● Data

書き込むデータを入力します。

#### ● Password

Login にチェックを入れると有効になります。パスワードでロックされたページに書込を行う 場合、有効なパスワードを入れて書込を行ってください。

#### 5.2.4.3 EM4305\_Login

EM4305用のコマンドです。 指定したパスワードでログインを行うコマンドです。

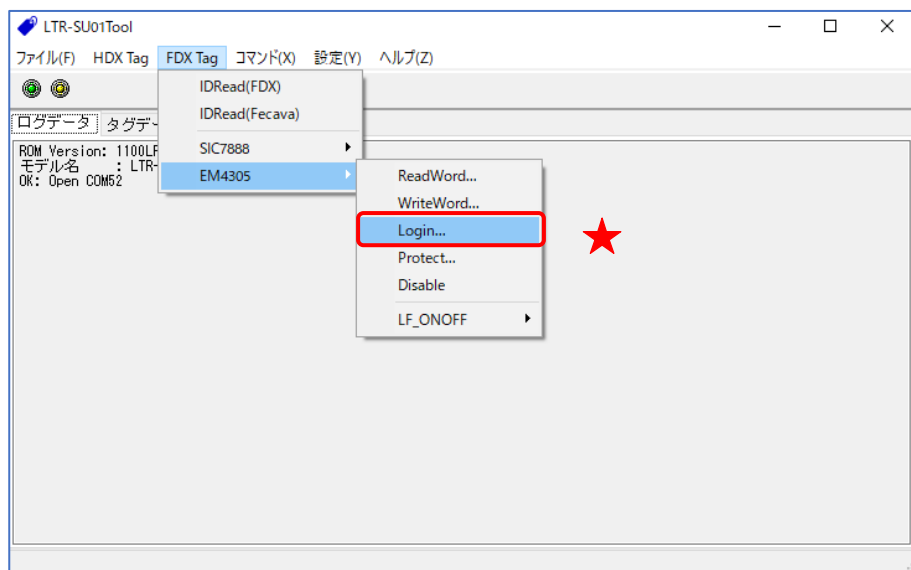

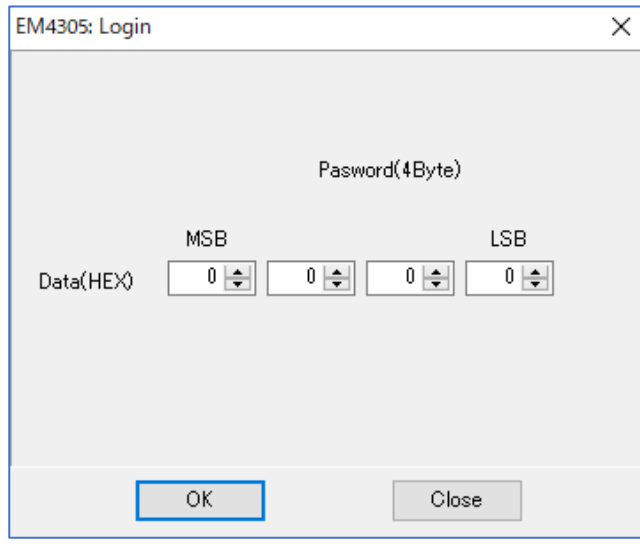

#### ● Data

パスワードを指定します。

※パスワードが設定されているタグを読み書きする場合、このコマンドを単体で実行してもキャ リアが出続けないため、読み書きすることはできません。初めにLF\_ONコマンドを投げ、素早く Loginコマンド→Read/Writeコマンドを実行する事によって読み書きを行うことができます。

#### 5.2.4.4 EM4305\_Protect

EM4305用のコマンドです。 対応したブロックの書き換えを保護するコマンドです。

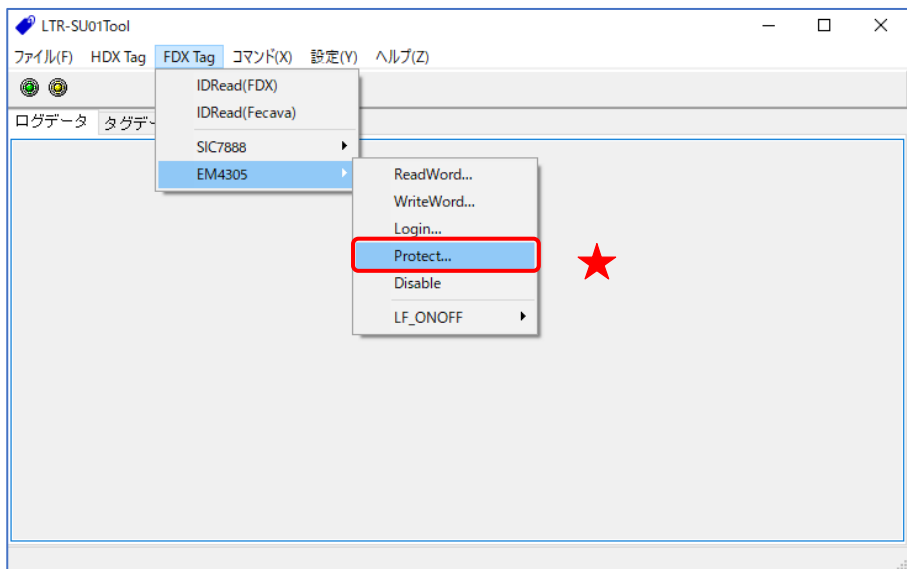

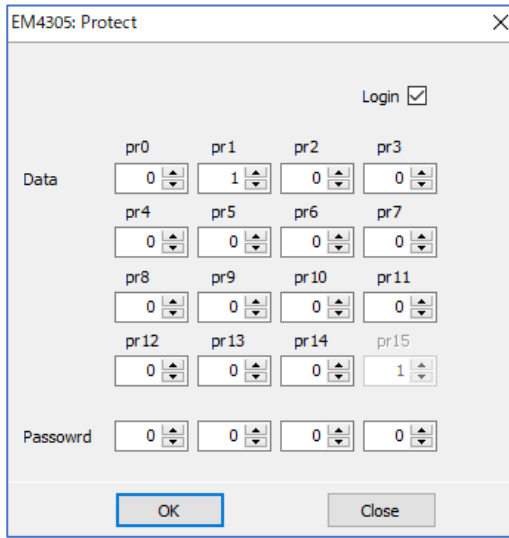

#### ● Login

パスワードでロックされたタグに書込を行う場合、チェックを入れます。

● Data

書き込むデータを入力します。

● Password

Login にチェックを入れると有効になります。パスワードでロックされたページに書込を行う 場合、有効なパスワードを入れて書込を行ってください。

※メニューからProtectコマンドを選ぶ場合、初めにReadWordコマンドでアドレス0を読み取りま す。アドレス0が読み取れない場合、ダイアログは表示されません。 ※Protectコマンドでビットを0から1に書き換えた場合、元の0に戻すことはできません。

#### 5.2.4.5 EM4305\_Disable

EM4305用のコマンドです。

コマンドが成功すると、タグはキャリアが出続けている間、どのコマンドに対してもレスポンス を返しません。

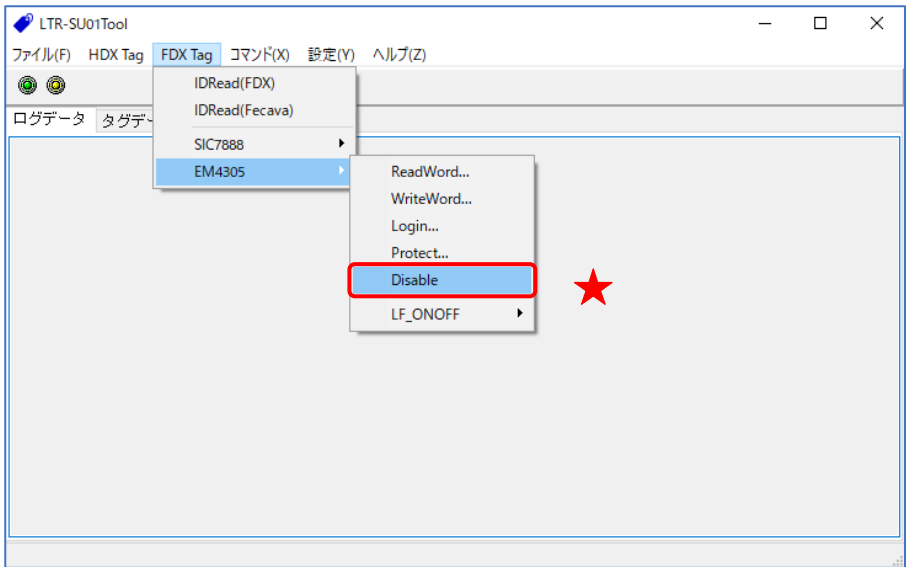

成功した場合、レスポンスは返しません。

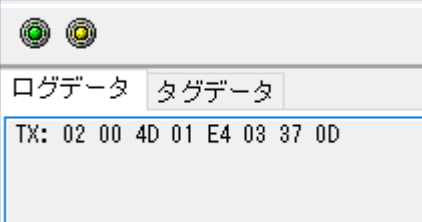

※このコマンドを単体で実行してもキャリアが出続けないため、初めにLF\_ONコマンドを投げる 必要があります。

#### 5.2.4.6 LF\_ONOFF

リーダライタモジュールの LF キャリア制御用のコマンドです。 詳細は「5.3.1 LF[キャリア](#page-59-0)ON」を参照ください。

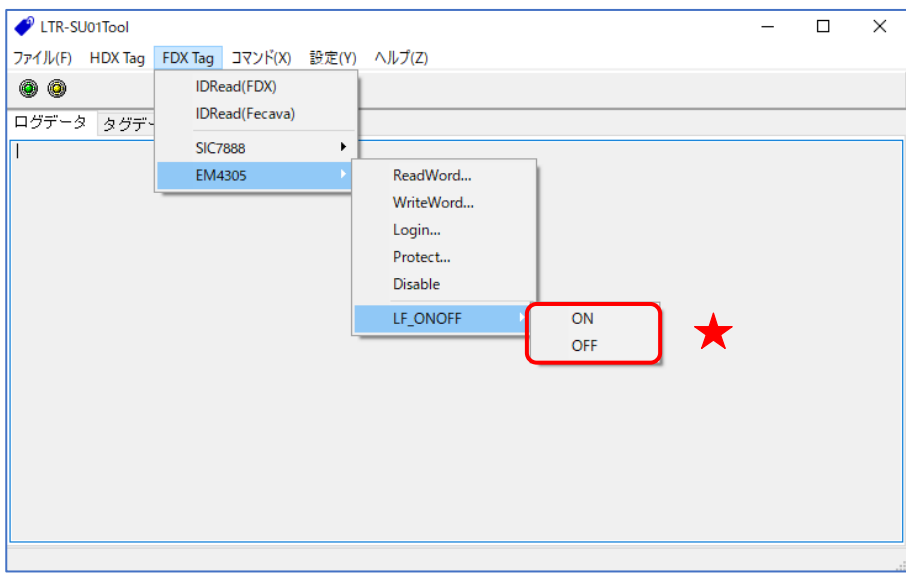

#### ● ON

LF キャリア ON の LF\_ON を実行します。

● OFF

LF キャリア ON の LF\_ON を実行します。

### 5.3 コマンド [コマンド]メニューに含まれるコマンドについて説明します。

<span id="page-59-0"></span>5.3.1 LF キャリア ON

リーダライタモジュールの LF キャリア制御用のコマンドです。

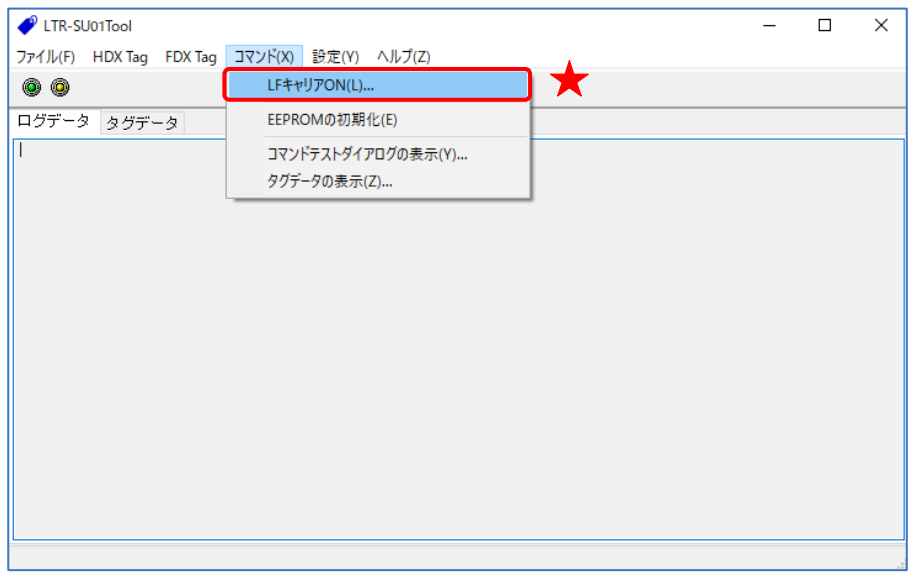

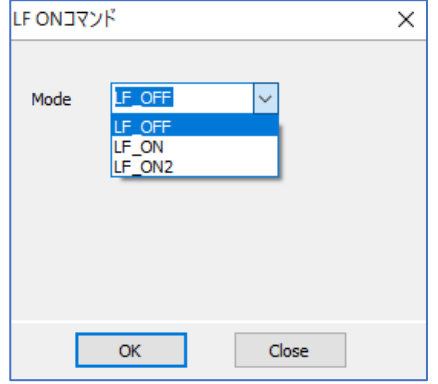

#### ● LF OFF

キャリアを止めることができます。

#### ● LF\_ON

キャリアを継続して出すことができます。キャリア継続時間は約 2 秒です。キャリア継続時間 中にタグコマンドが成功するとキャリア継続時間をリセットし、さらに継続して出し続けるこ とができます。

#### $\bullet$  LF ON2

最大 5 秒間キャリアを出し続けることができます。このモードでキャリアを出している間は、 他のコマンドを受け付けません。

#### 5.3.2 EEPROM の初期化

リーダライタモジュールのEEPROMの設定値を初期化するコマンドです。

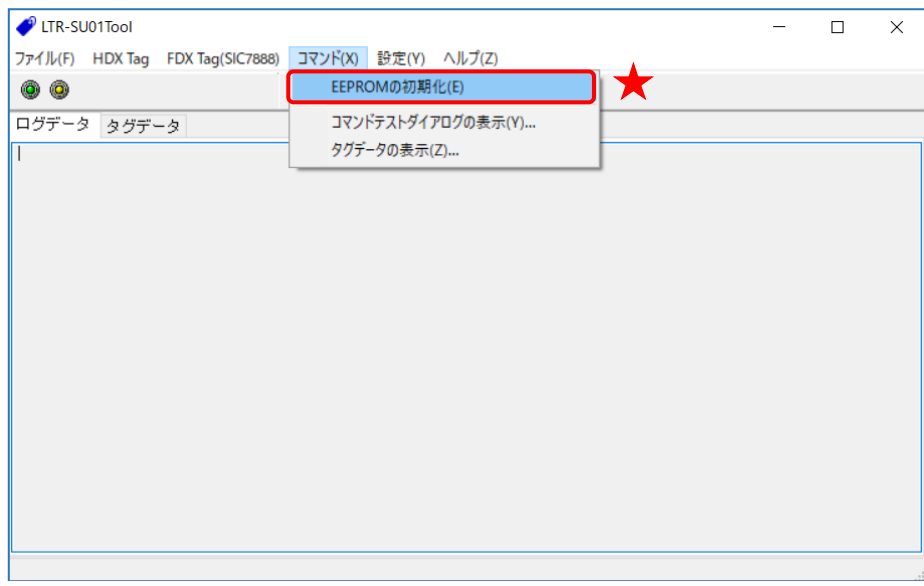

#### 5.3.3 コマンドテストダイアログの表示

HDXタイプのタグに対してコマンドテストを行うことができる機能です。

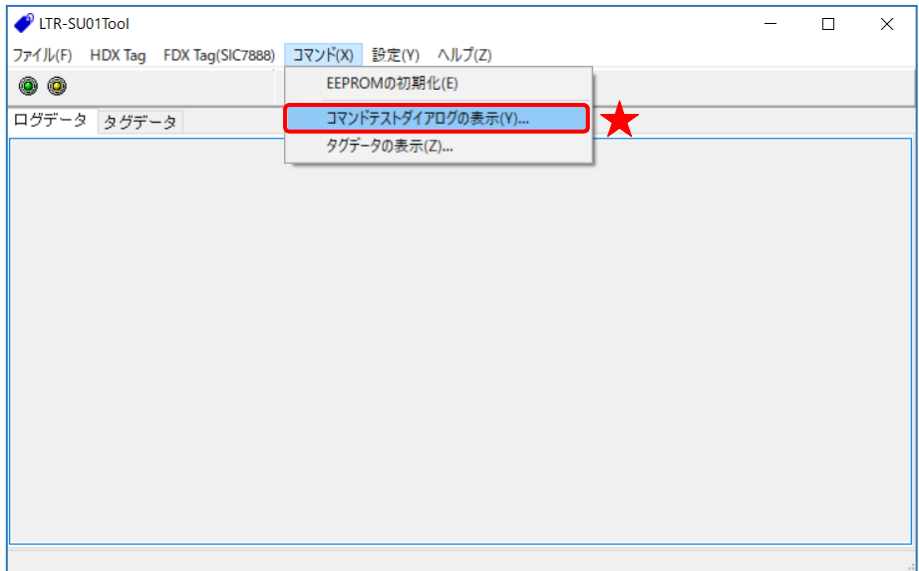

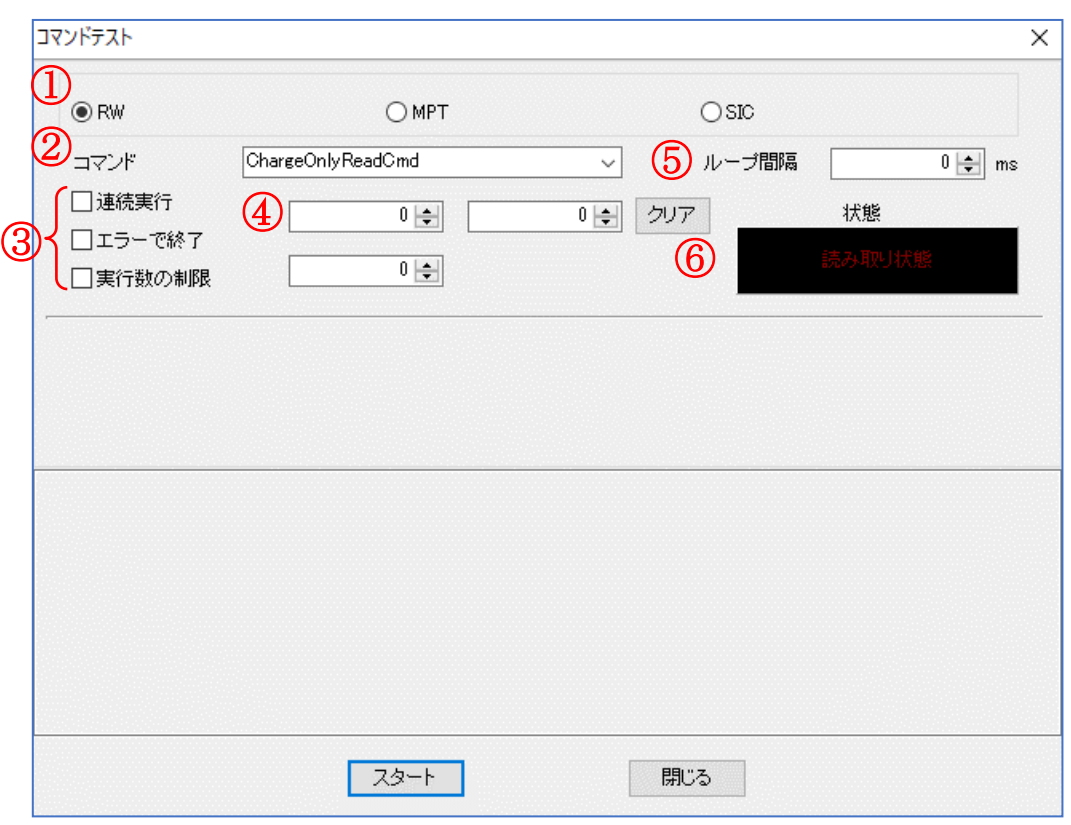

- ① タグのタイプ コマンドテストを行うタグタイプを指定します。
- ② コマンド テストを行うコマンドを指定します。
- ③ 連続実行 連続でコマンドのテストを行いたい場合はチェックします。

エラーで終了 連続実行時にコマンドが失敗した場合、連続実行を終了します。

実行数の制限 連続実行数を制限したい場合、チェックを入れ、④のカウンターで数を指定します。

- ④ コマンドテストの成否数と実行数制限の数の指定 コマンドが成功した場合、上段左のカウンターがインクリメントされます。 コマンドが失敗した場合、上段右のカウンターがインクリメントされます。 実行数の制限をする場合、下段のカウンターで数を指定します。
- ⑤ ループ間隔 連続実行時のコマンド発行の間隔を指定できます。
- ⑥ 状態 連続実行時の読み取り状態を確認できます。 緑→安定読み取り, 黄緑→不安定読み取り, 黒→タグなし

5.3.4 タグデータの表示

タグのデータを一括で表示することができる機能です。

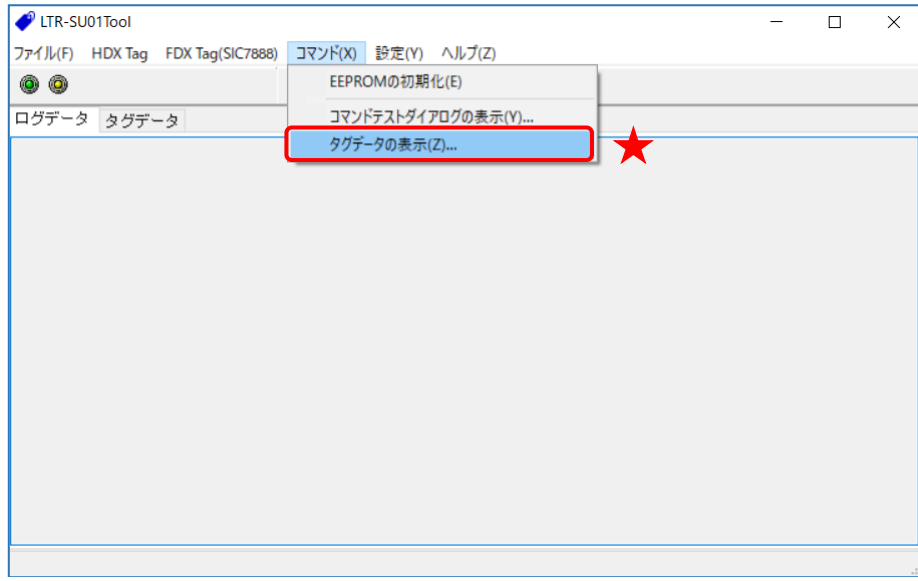

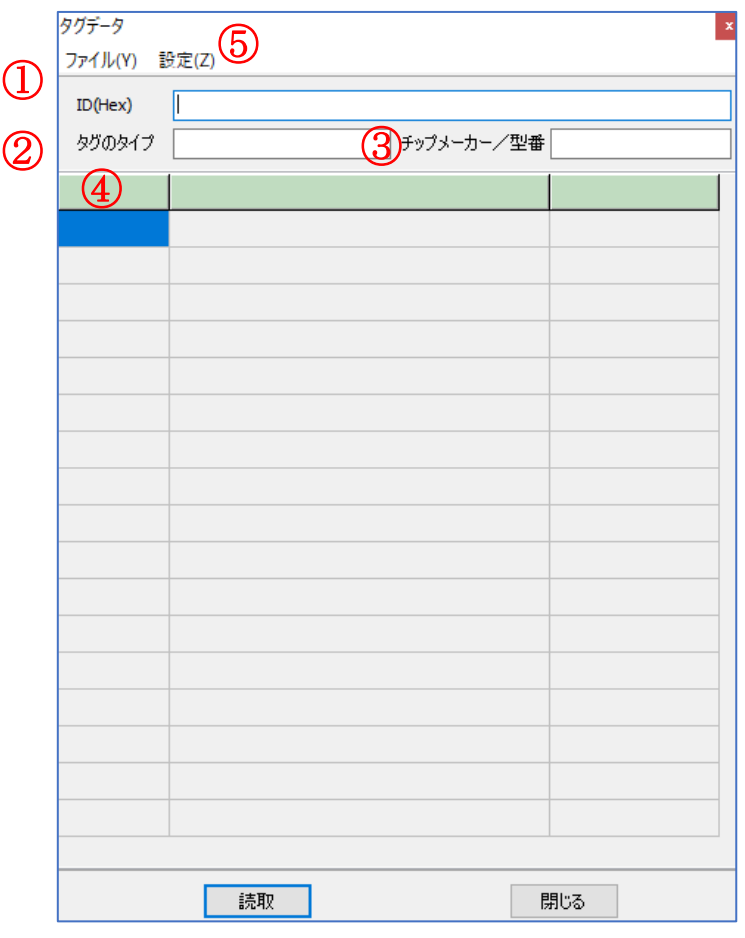

- ① ID 読み取ったIDデータを表示します。
- ② タグのタイプ タグタイプを表示します。
- ③ チップメーカー / 型番 読み取ったタグのチップメーカーまたは型番を表示します。
- ④ データ 読み取りを行ったタグのデータを表示します。
- ⑤ 設定 動作環境の設定メニューを開くことができます。
	- ・ファストモード MPTとSIC7888に対して高速の読み取りコマンドを使い、読み取り速度を向上させること ができます。
	- ・タグの読取を固定する このモードを有効にした場合、選択しタグに対してのみタグデータの読み取りを行うこと ができます。

### 5.4 設定

[設定]メニューに含まれるコマンドについて説明します。

#### 5.4.1 COM ポート

PC側のCOMポートと通信速度を変更して、ポートオープン処理を再度実行します。

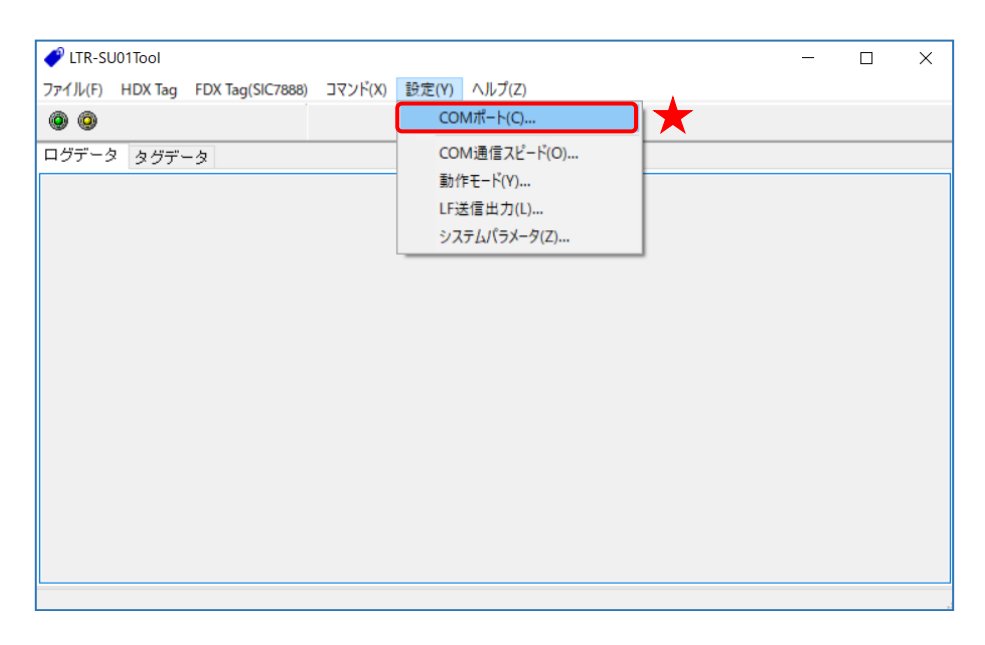

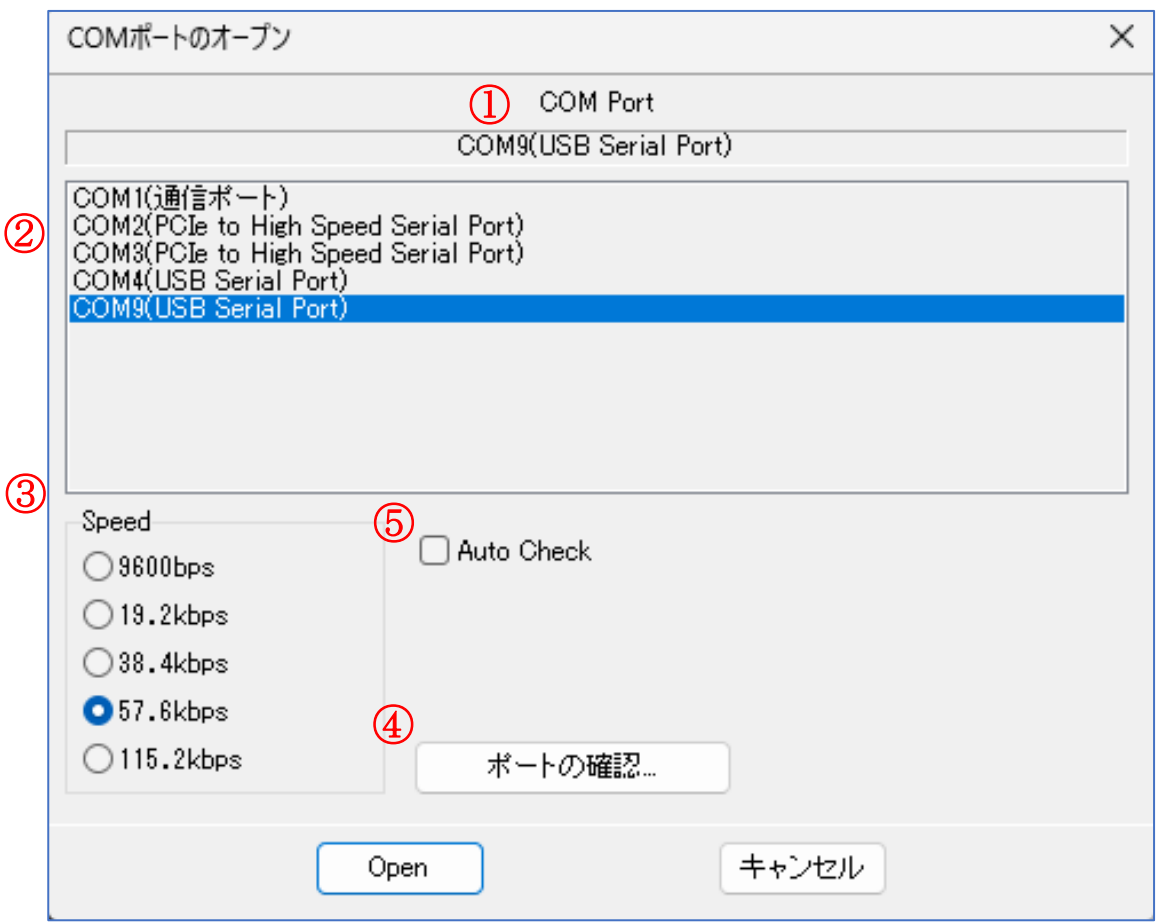

- ① 選択されている COM ポート 現在、選択されている COM ポートの情報が表示されます。
- ② COM ポート一覧 パソコン内で認識されている COM ポートの一覧です。 リーダライタの接続された COM ポートを一覧から選択します。
- ③ 通信スピード リーダライタと通信する際の通信スピードを選択します。
- ④ ポートの確認 Windows のデバイスマネージャを起動します。
- ⑤ Auto Check リーダライタを自動で検出して通信を開始します。

#### 5.4.2 COM 通信スピード

リーダライタの通信スピードを変更できます。 変更した通信スピードは EEPROM に保存されます。

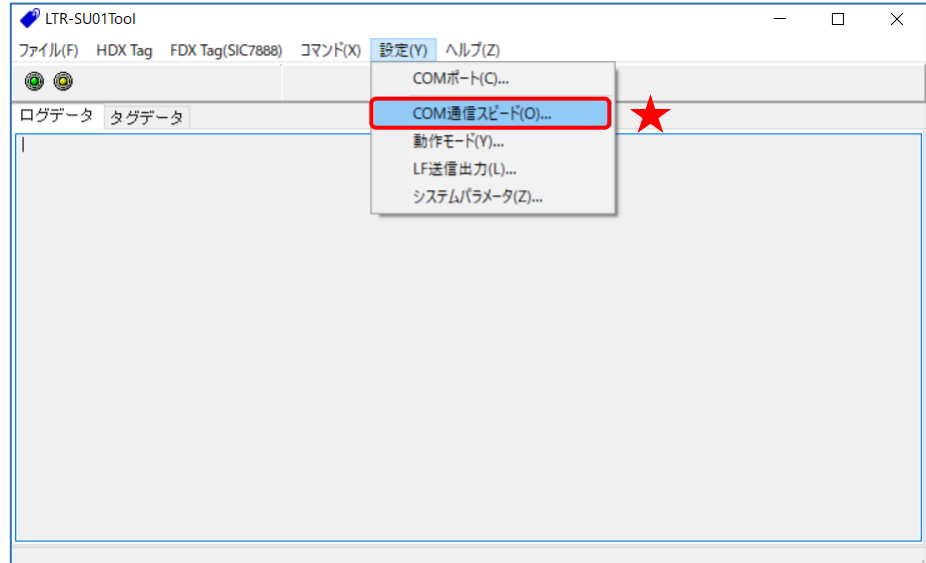

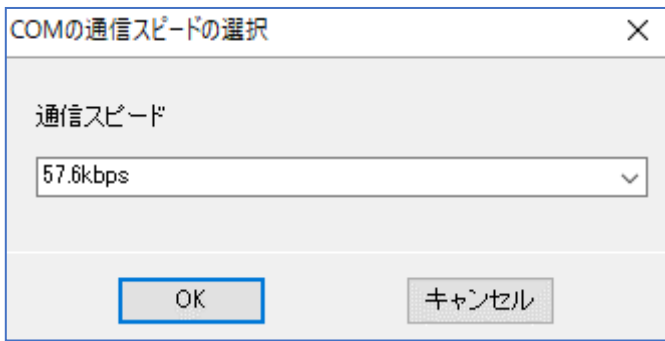

5.4.3 動作モード

リーダライタの動作モードを変更できます。

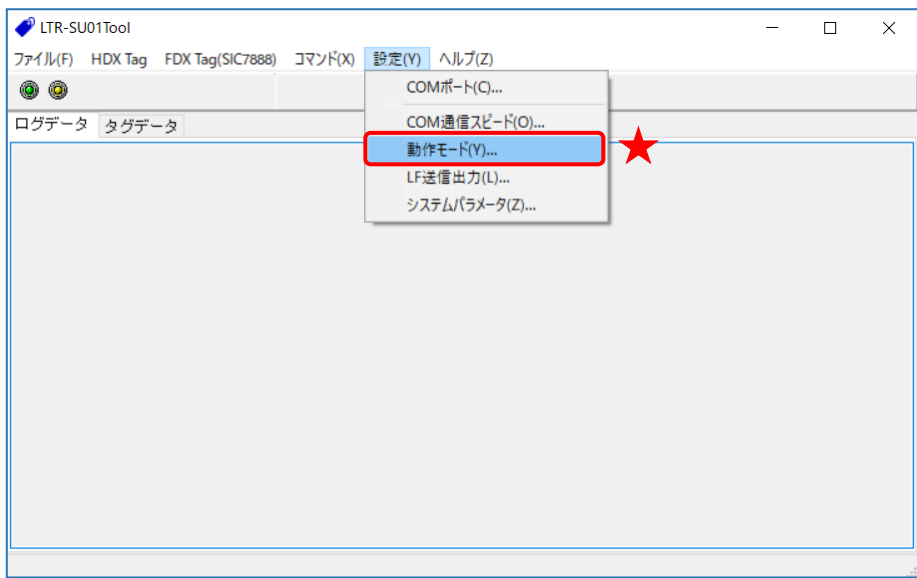

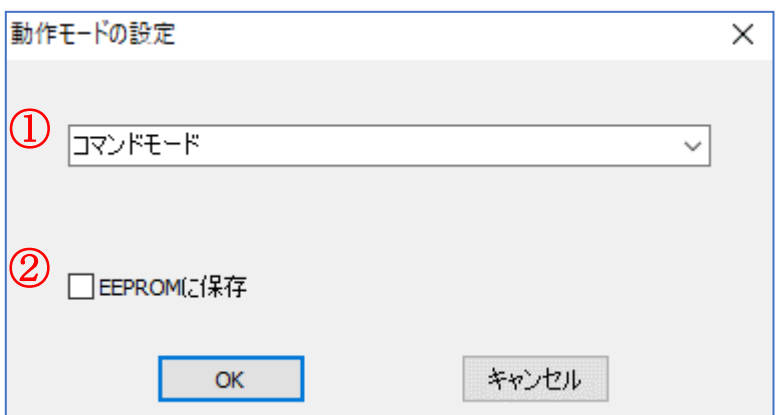

- ① 動作モード選択 変更したい動作モードを「コマンドモード」と「連続 ID 読み取りモード」から選択できます。
- ② EEPROM に保存 EEPROM に設定を保存したい場合チェックします。
- ※ EEPROM に保存にチェックを入れ動作モードを変更すると、LTR-SU01 は電源投入時に、変 更した動作モードで動作を行います。

#### 5.4.4 LF 送信出力

LF の送信信号の PWM 値を設定することができます。

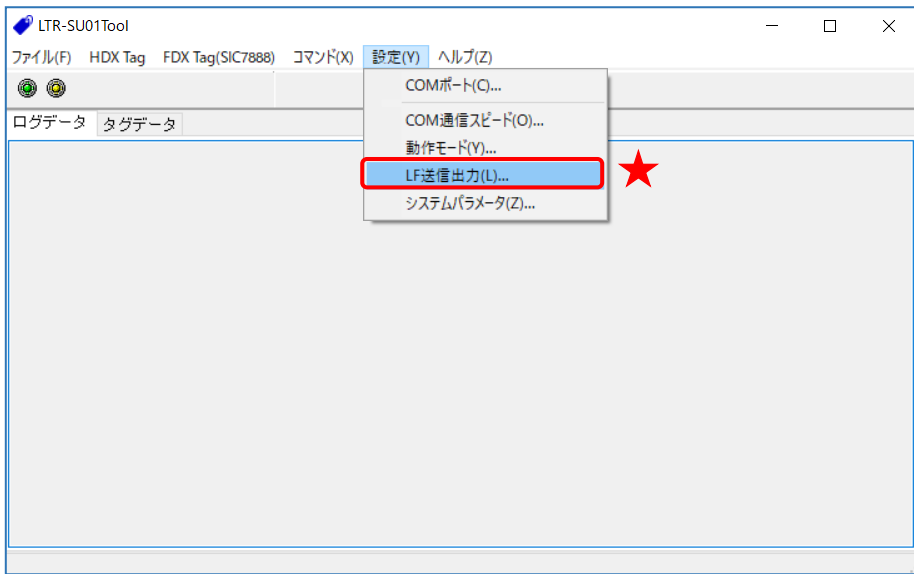

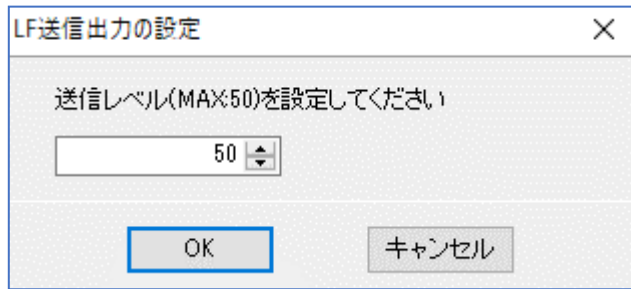

送信レベル

PWM 値を設定します。50 で最大パワーとなります。(推奨値:5~50)

5.4.5 システムパラメータ EEPROM に保存されているシステムパラメータを設定できます。

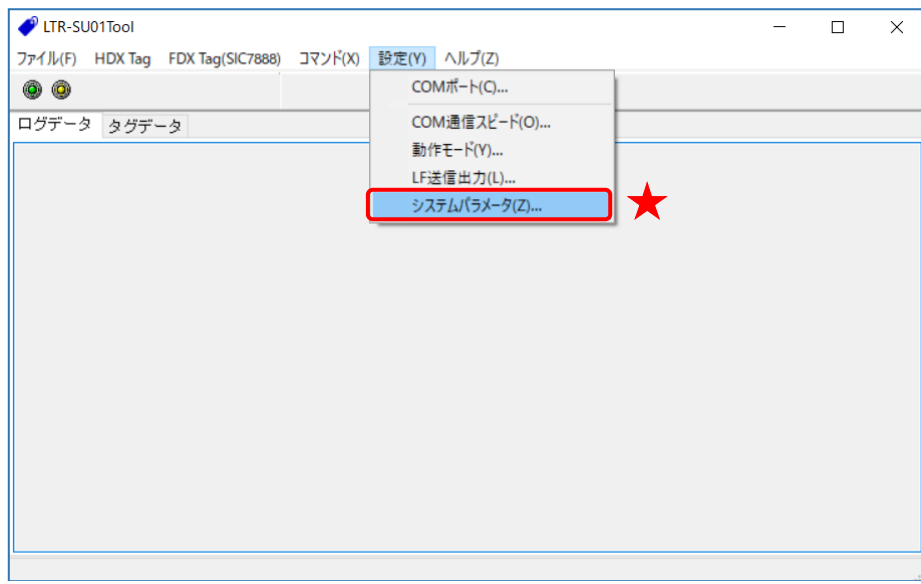

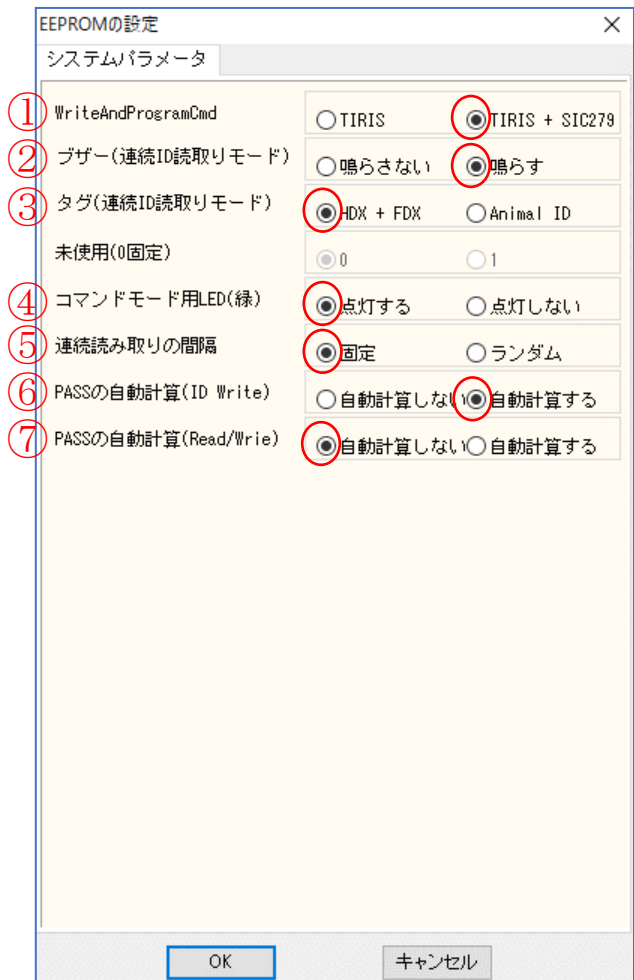

- ① WriteAndProrgamCmd WriteAndProrgamCmd 実行時、SIC279 の ID の書込みを行う
- ② ブザー(連続 ID 読取りモード) 連続 ID 読取りモード時、ID を読み取った時ブザーを鳴らす
- ③ タグ(連続 ID 読取りモード) 連続 ID 読取りモード時、HDX 及び FDX のタグを読み取る
- ④ コマンドモード用 LED(緑) リーダライタ起動時とコマンドモードに設定した時、緑の LED を点灯する。
- ⑤ 連続読み取りの間隔 連続 ID 読取りモード時、固定間隔で読み取りを行う
- ⑥ PASS の自動計算(ID Write) SIC279 の ID の書き込み時、パスワードを事前に計算する
- ⑦ PASS の自動計算(Read/Write) SIC279 の Read/Write コマンド実行時、事前にパスワードの計算を行わない

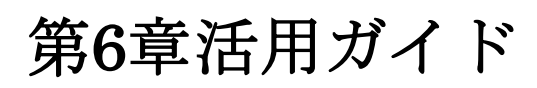

本章では、本ソフトウエアの活用例を説明します。
### 6.1 ソフトウエアのバージョン情報を表示する

— ...... - ...<br>本ソフトウエアのバージョン情報を表示する方法を説明します。

メニューバー – [ヘルプ(Z)] – [バージョン情報(A)]をクリックします。

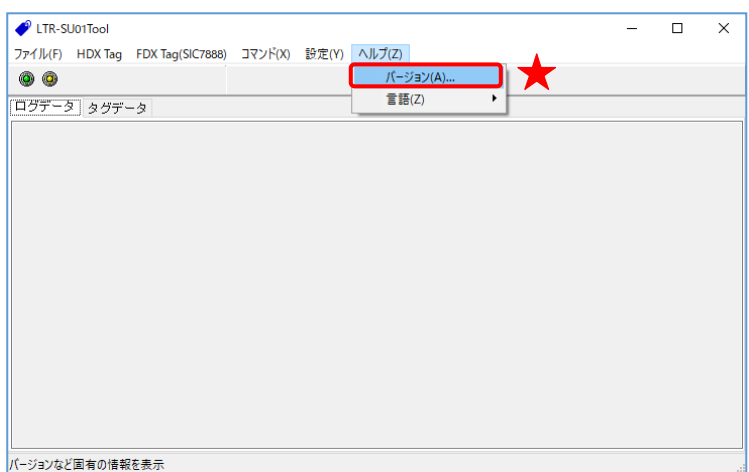

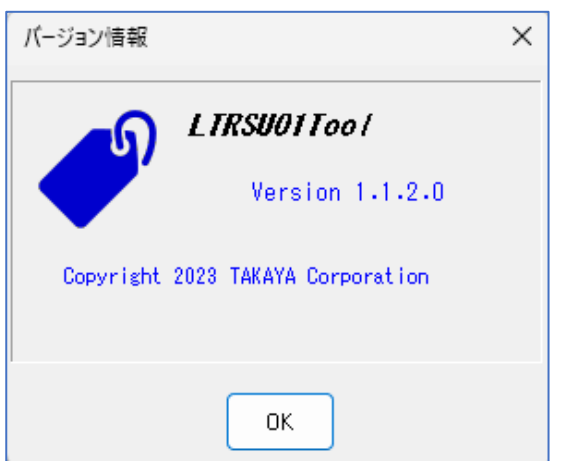

## **TAKAYA** Corporation

#### 6.2 言語を変更する

本アプリでは言語を変更する事が出来ます。 本設定の初期値は OS の言語設定が反映され、日本語を使用されている場合は日本語、それ以外を 使用されている場合は英語になります。

設定を変更したい場合は、メニューの[ヘルプ]-[言語]から日本語/英語を切り替えます。

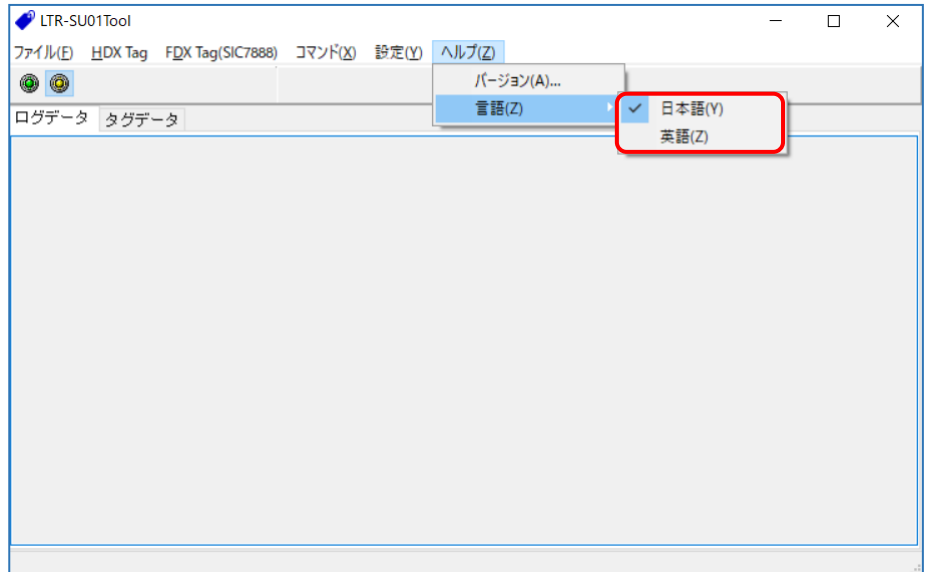

# **TAKAYA** Corporation

### 変更履歴

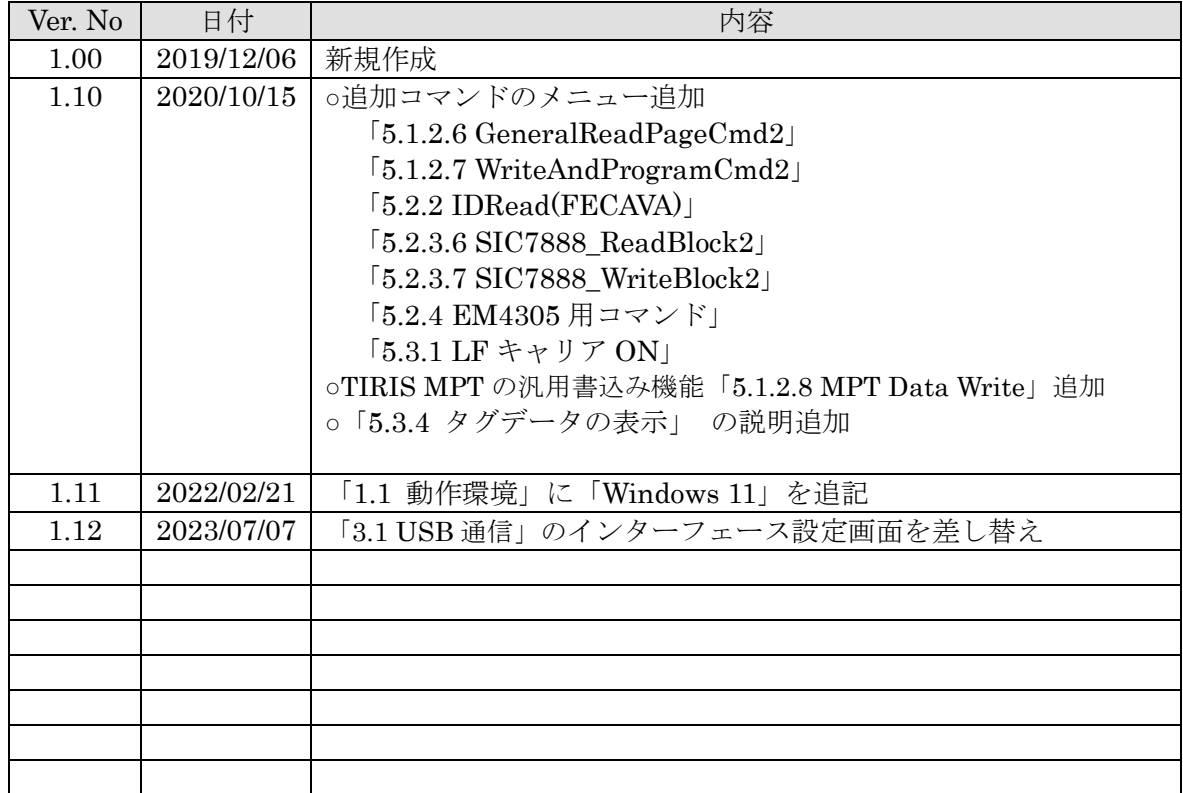

タカヤ株式会社 事業開発本部 RF 事業部 [URL] <https://www.takaya.co.jp/> [Mail] rfid@takaya.co.jp

仕様については、改良のため予告なく変更する場合がありますので、あらかじめご了承ください。